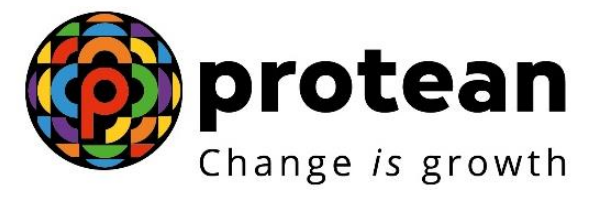

# **Protean eGov Technologies Limited**

# **STANDARD OPERATING PROCEDURE (SOP)**

**Initiation and Authorization of Online Death Withdrawal request by Nodal Office**

© 2022 Protean eGov Technologies Limited (Formerly known as NSDL e-Governance Infrastructure Limited), All rights reserved. Property of Protean eGov Technologies Limited.

No part of this document may be reproduced or transmitted in any form or by any means, electronic or mechanical, including photocopying or recording, for any purpose, without the express written consent of Protean eGov Technologies Limited.

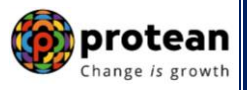

### **Index**

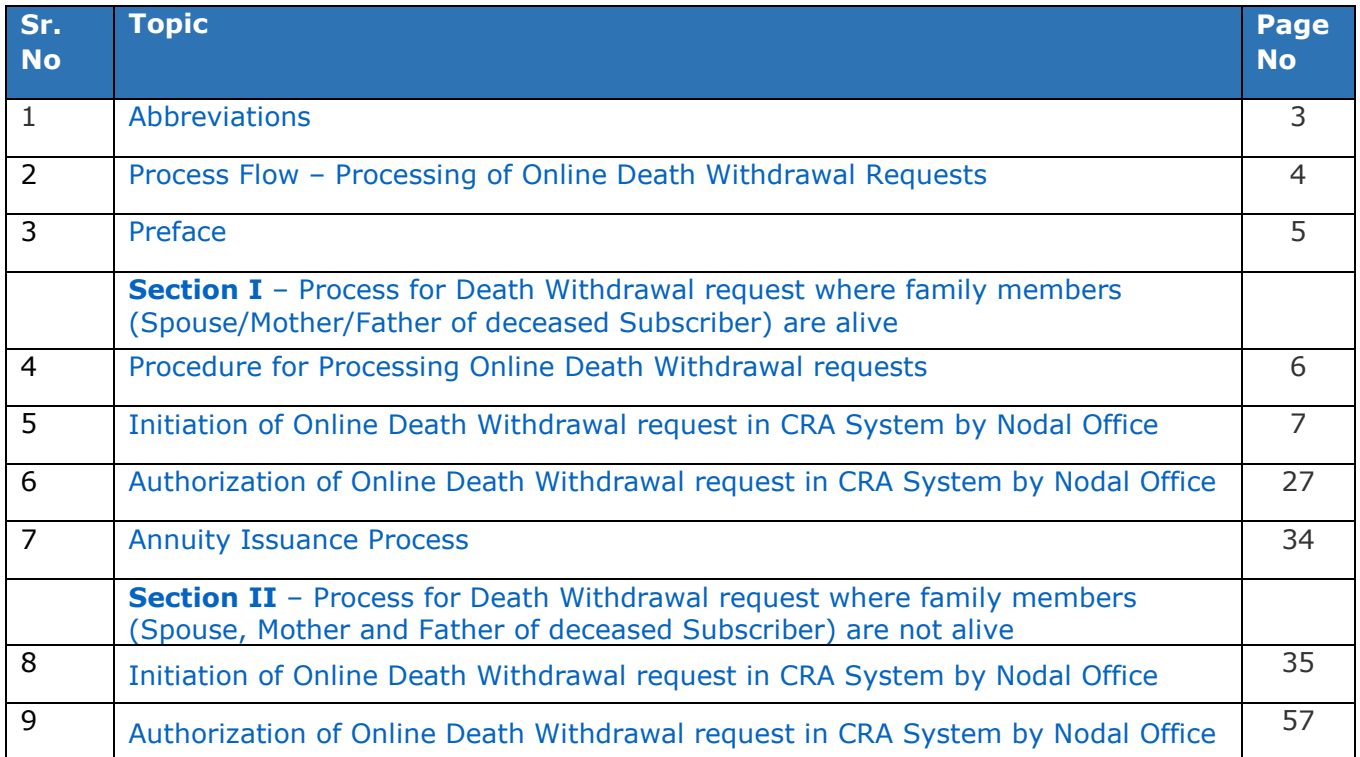

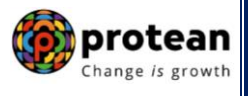

# <span id="page-2-0"></span>**1. Abbreviations**

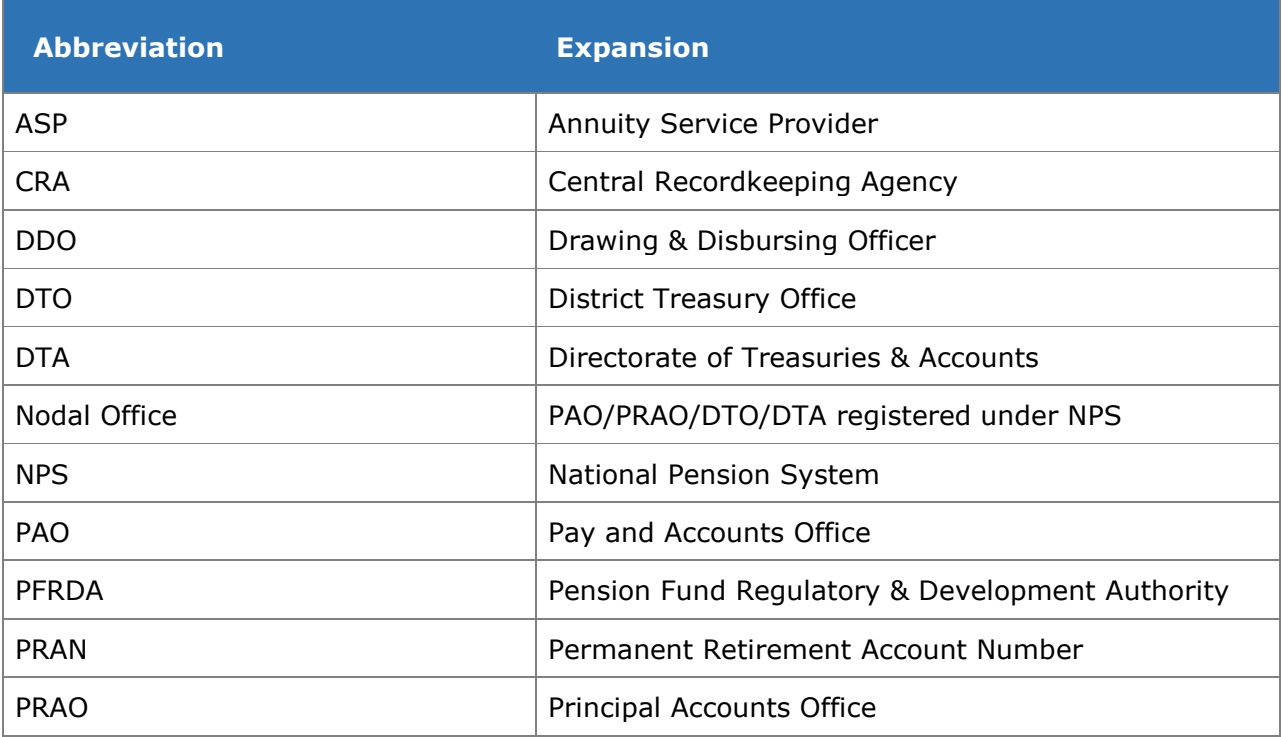

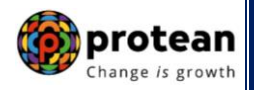

### <span id="page-3-0"></span>**2. Process Flow – Processing of Online Death Withdrawal Requests**

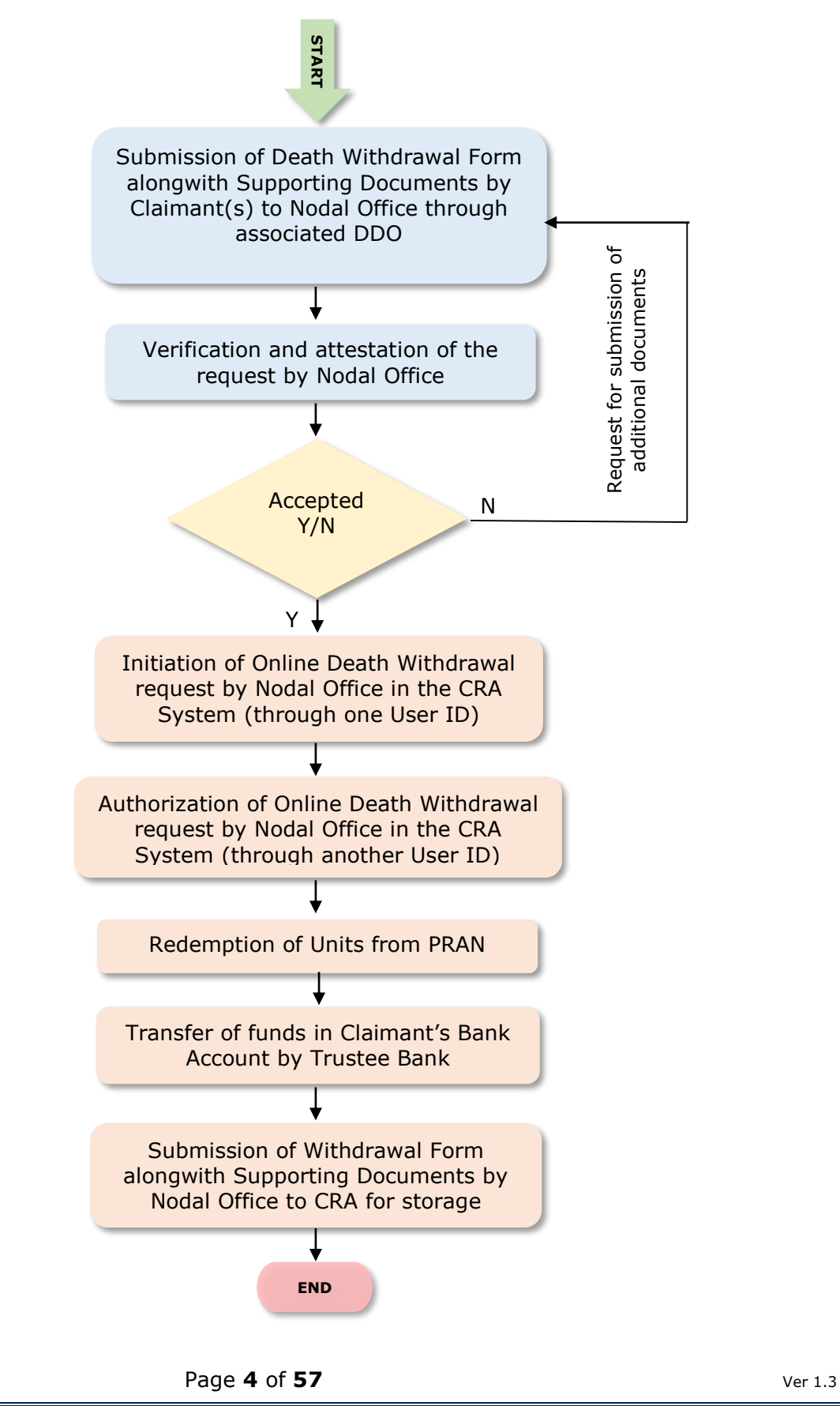

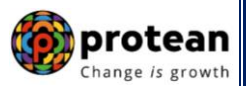

#### <span id="page-4-0"></span>**3. Preface:**

As per the Pension Fund Regulatory and Development Authority (PFRDA), (Exits & Withdrawals under NPS) Regulations 2015 and amendments thereto, in case of Death of NPS Subscriber (before attaining the age of superannuation), at least 80% of the accumulated pension wealth of the Subscriber shall be mandatorily utilized for purchase of annuity and balance pension wealth (maximum 20%) shall be paid as lumpsum to the nominee or nominees or legal heirs.

In case of Death of NPS Subscriber (after attaining the age of superannuation), at least 40% of the accumulated pension wealth of the Subscriber shall be mandatorily utilized for purchase of annuity and balance pension wealth (maximum 60%) shall be paid as lumpsum to the nominee or nominees or legal heirs. *In case, total pension wealth in the NPS Account of the deceased Subscriber is less than or equal to Rs. 5 Lakh, nominee/legal heir have an option to withdrawal entire (100%) of pension wealth.* 

The annuity (Pension) shall be paid to the Spouse of the Subscriber (if any) for the lifetime. In case, **spouse is not there/not alive**, annuity shall be paid to living dependent mother and then to living dependent father of the deceased Subscriber. After the coverage of all such family members, the purchase price of the annuity shall be returned to the surviving children of the Subscriber and in absence of children, the legal heirs of the Subscriber as applicable.

In cases, **where Spouse is not there/not alive and the parents of the deceased Subscriber (father and mother) are not dependent**, then the purchase price (amount to be used for Annuity Purchase) shall be returned to the surviving children of the Subscriber and in the absence of children, the legal heirs of the Subscriber as applicable.

*Further, as per PFRDA guidelines, if none of the family members (Spouse, Mother and Father of deceased Subscriber) are alive, then the purchase price (amount to be used for Annuity Purchase) shall be returned to the surviving children of the Subscriber and in the absence of children, the legal heirs of the Subscriber as applicable.*

For the Central Govt. Subscribers covered under Central Civil Services (CCS) Rule 2021 and eligible for family pension, Death Exit request will not be processed through this withdrawal module.

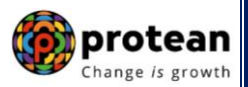

### <span id="page-5-0"></span>**4. Procedure for Processing Online Death Withdrawal requests by Nodal Office**

#### **The brief steps to be followed by Nodal Office**

#### **Pre-requisite for Processing of Death Withdrawal request:**

- $\checkmark$  Death Withdrawal Form duly filled up and signed by Nominee/Claimant.
- $\checkmark$  Copy of death certificate of the subscriber (Duly attested by Nodal Office)
- $\checkmark$  KYC documents and Bank Proof of nominee/claimant.
- $\checkmark$  Additional documents required by Nodal Office in support of Death Claim.
- Bank details should be correct/valid *During Death request initiation, Bank Account and Name of the* Nominee/Claimant *will be verified through online Bank Account Verification (Penny drop facility). If Online Bank Account Verification (Penny drop) fails, request initiation will not be allowed.*
- $\checkmark$  Nominations should be as per Clause 32 of PFRDA (Exits & Withdrawals under NPS) Regulations 2015

#### **Verification & Attestation of Physical Death Withdrawal Form**

- $\checkmark$  The Nodal Office shall verify the physical Death Withdrawal Form & supporting documents [such as Death Certificate, KYC Documents (Id Proof & Address Proof), Bank Account Proof and other required documents] submitted by the Claimant(s). *The Death Withdrawal Form is available on CRA website www.npscra.nsdl.co.in.*
- $\checkmark$  On successful verification, the Nodal Office shall attest the withdrawal request.
- $\checkmark$  If none of the family members (Spouse, Mother and Father of deceased Subscriber) are alive, then for refund of 100% NPS corpus, the Nodal Office shall collect the required additional documents, as stipulated by PFRDA alongwith Death Withdrawal Form. *The list of documents required to establish that none of the family members (Spouse, Mother and Father of deceased Subscriber) are alive is available alogwith Death Withdrawal Form*.

#### **Initiation and Authorization of Online Death Withdrawal request in CRA**

- $\checkmark$  On successful verification of Death Withdrawal Form and supporting documents, Nodal Office shall initiate withdrawal request in the CRA system through One User ID.
- $\checkmark$  Authorization of request by Nodal Office in the CRA system through Other User ID.
- $\checkmark$  Submission of Withdrawal Form & Supporting Documents to CRA by Nodal Office for storage purpose.

Online Exit Module has been implemented in the CRA system to facilitate Nodal Offices to process Exit requests of underlying NPS Subscribers. This document describes the detailed procedure to be followed by the Nodal Offices for initiation and authorization of Online Death Withdrawal requests in the CRA system. **The document contains two sections as mentioned below:**

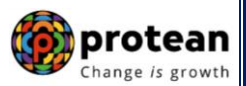

### **Section I**

- Process of initiation and authorization of Online Death Withdrawal request **where family members (Spouse/Mother/Father of deceased Subscriber) are alive.**
- At least 80% of the accumulated pension wealth of the Subscriber shall be mandatorily utilized for purchase of annuity and balance pension wealth (maximum 20%) shall be paid as lumpsum to the nominees or legal heirs.

### **Section II**

- Process of initiation and authorization of Online Death Withdrawal request where **none of the family members (Spouse, Mother and Father of deceased Subscriber) are alive & Spouse is not there/not alive and the parents of the deceased Subscriber (father and mother) are not dependent**.
- 100% pension wealth of the Subscriber shall be paid as lumpsum to the children/nominees/legal heirs.

# <span id="page-6-0"></span>**Section I**

### <span id="page-6-1"></span>**5. Steps to initiate Online Death Withdrawal request in CRA System by Nodal Office**

Nodal Office User will access CRA System [www.cra-nsdl.com](http://www.cra-nsdl.com/) using one User ID & Password as given below in **Figure 1.**

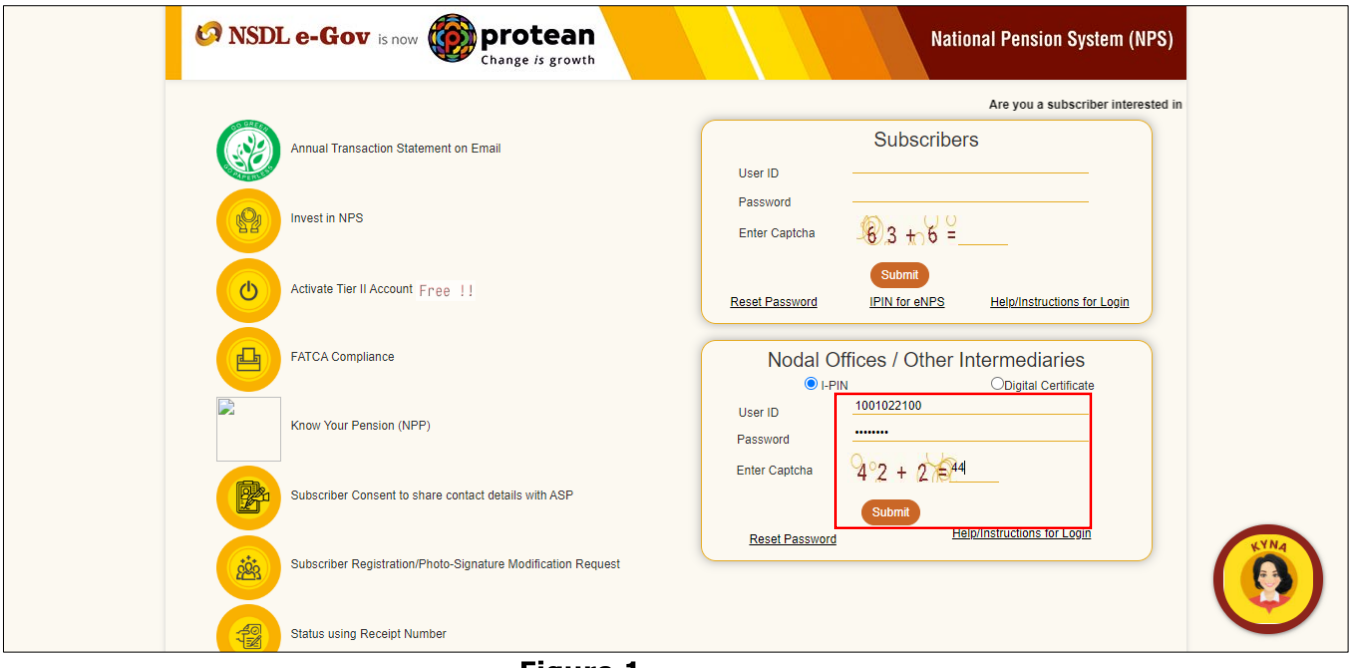

**Figure 1**

On successful login, User needs to click on Menu "**Exit Withdrawal Request**" and select Sub Menu "**Initiate Withdrawal Request**" as given below in **Figure 2**.

|                    |                                            |                                | NSDL e-Gov is now                                | protean<br>Change is growth                                       |              |                                                         |                                 |                                                                                                |                       |                  | <b>National Pension System (NPS)</b>                       |                             |               |
|--------------------|--------------------------------------------|--------------------------------|--------------------------------------------------|-------------------------------------------------------------------|--------------|---------------------------------------------------------|---------------------------------|------------------------------------------------------------------------------------------------|-----------------------|------------------|------------------------------------------------------------|-----------------------------|---------------|
|                    | Welcome Pay and Accounts Office-1001134400 |                                |                                                  |                                                                   |              |                                                         |                                 | <b>Navigate to NPSCAN</b>                                                                      |                       |                  | 02-Jun-2023                                                |                             | Home   Logout |
| <b>Transaction</b> | <b>Subscriber Registration</b>             | Grievance                      | <b>User Maintenance</b>                          | <b>Document Management</b>                                        | <b>Views</b> |                                                         | <b>Additional Reports (New)</b> | <b>Master Download</b>                                                                         |                       | <b>Dashboard</b> | <b>CGMS BackOffice</b>                                     | <b>Nodal Offices Upload</b> |               |
|                    | <b>Error Rectification Module</b>          | <b>CSRF Submission Details</b> | <b>Exit Withdrawal Request</b>                   | <b>Recruitment Monitoring</b>                                     |              | <b>Knowledge Centre</b>                                 |                                 | <b>Authorize Request</b>                                                                       | <b>Update Details</b> |                  | <b>CKYCCompliance</b>                                      |                             |               |
|                    |                                            |                                | Verify Subscriber<br>Withdrawal Initiation       |                                                                   |              |                                                         |                                 |                                                                                                |                       |                  |                                                            |                             |               |
|                    |                                            |                                | Withdrawal Request<br><b>Status View</b>         |                                                                   |              |                                                         |                                 |                                                                                                |                       |                  |                                                            |                             |               |
|                    |                                            |                                | <b>Authorize Deferment</b>                       |                                                                   |              | Welcome to Central Recordkeeping Agency                 |                                 |                                                                                                |                       |                  |                                                            |                             |               |
|                    |                                            |                                | Verify Deferment                                 |                                                                   |              |                                                         |                                 |                                                                                                |                       |                  |                                                            |                             |               |
|                    |                                            |                                | Initiate Generate/Cancel<br>Claim ID             | Click here to view list of Exit Claim IDs awaiting any action     |              |                                                         |                                 |                                                                                                |                       |                  |                                                            |                             |               |
|                    |                                            | Subscriber Authorize           | Generate/Cancel Claim                            |                                                                   |              |                                                         |                                 | the annuity at the time of Exit. To view annuity quotes, please click here View Annuity Quotes |                       |                  |                                                            |                             |               |
|                    |                                            |                                | Claim ID Status View                             |                                                                   |              |                                                         |                                 | slated to 'Voluntary Contribution in Tier I account by Govt. Sector Subscribers'               |                       |                  |                                                            | <b>Notification</b>         | IJ.           |
|                    |                                            |                                | Information regarding (Family/Disability Pension |                                                                   |              |                                                         |                                 | "CA Self-Certification in Subscribers login may be disseminated to your Subscribers. For       |                       |                  |                                                            |                             |               |
|                    |                                            |                                | Family/Disability Pension<br><b>Status View</b>  | here for PFRDA Advisory on streamlining of handling of Exit cases |              |                                                         |                                 |                                                                                                |                       |                  | <b>Transaction Type</b><br>Withdrawal Request Verification |                             | Count         |
|                    |                                            |                                | <b>Initiate Deferment</b>                        |                                                                   |              | NPS Operations Guide PAO/DTO DDO                        |                                 |                                                                                                |                       |                  |                                                            |                             |               |
|                    |                                            |                                | <b>Request Status View</b>                       |                                                                   |              | CRA Helpline for Nodal Offices 1800-222-081 (toll-free) |                                 |                                                                                                |                       |                  | Grievance pending for resolution                           |                             |               |
|                    |                                            |                                | Initiate Withdrawal<br>Request                   |                                                                   |              |                                                         |                                 |                                                                                                |                       |                  |                                                            |                             |               |

**Figure 2**

User needs to select the option "**Death Withdrawal"** as given below in **Figure 3**.

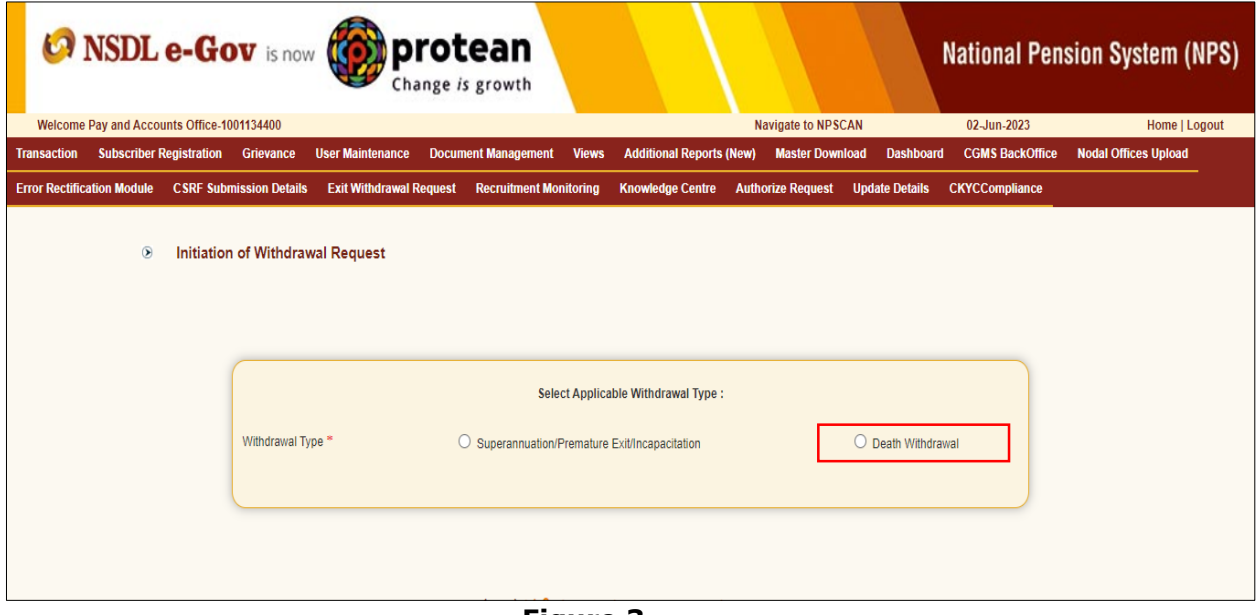

**Figure 3**

User needs to select the "**Initiate Request''** option to initiate the death withdrawal request and enter PRAN of the Subscriber and click on "**Submit''** button as given below in **Figure 4**.

A

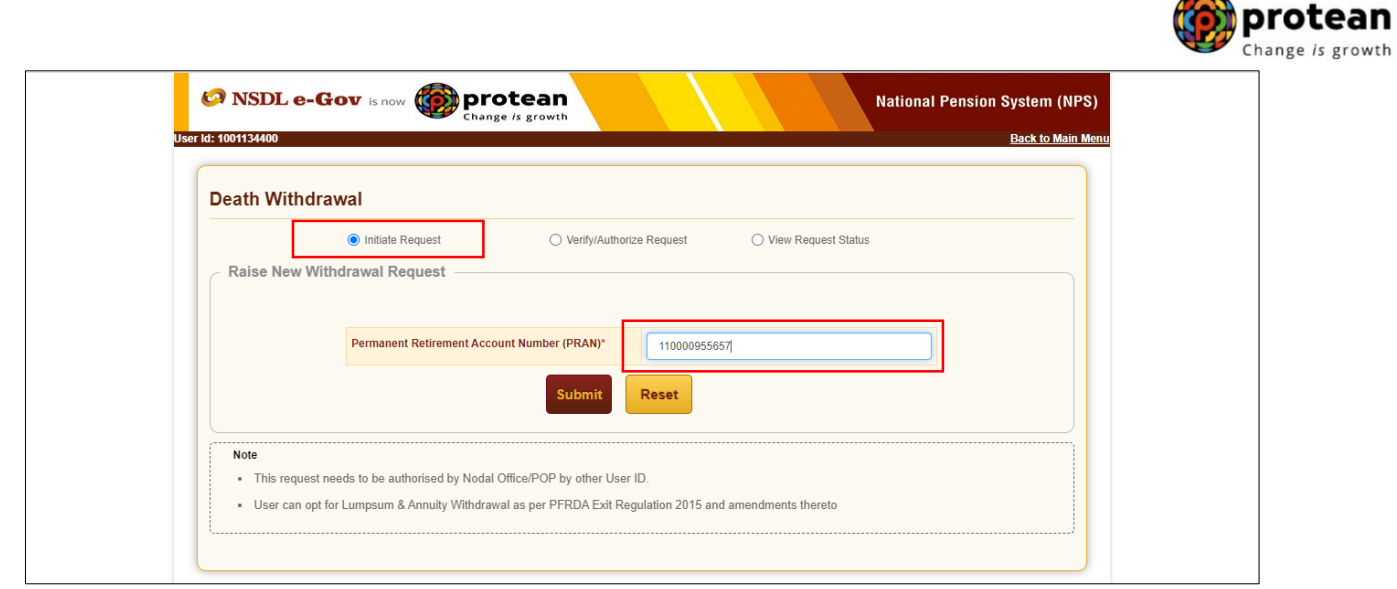

**Figure 4**

At this stage, User needs to accept declarations. On acceptance of declarations, User needs to click on **"OK"** button. Please refer below **Figure 5**.

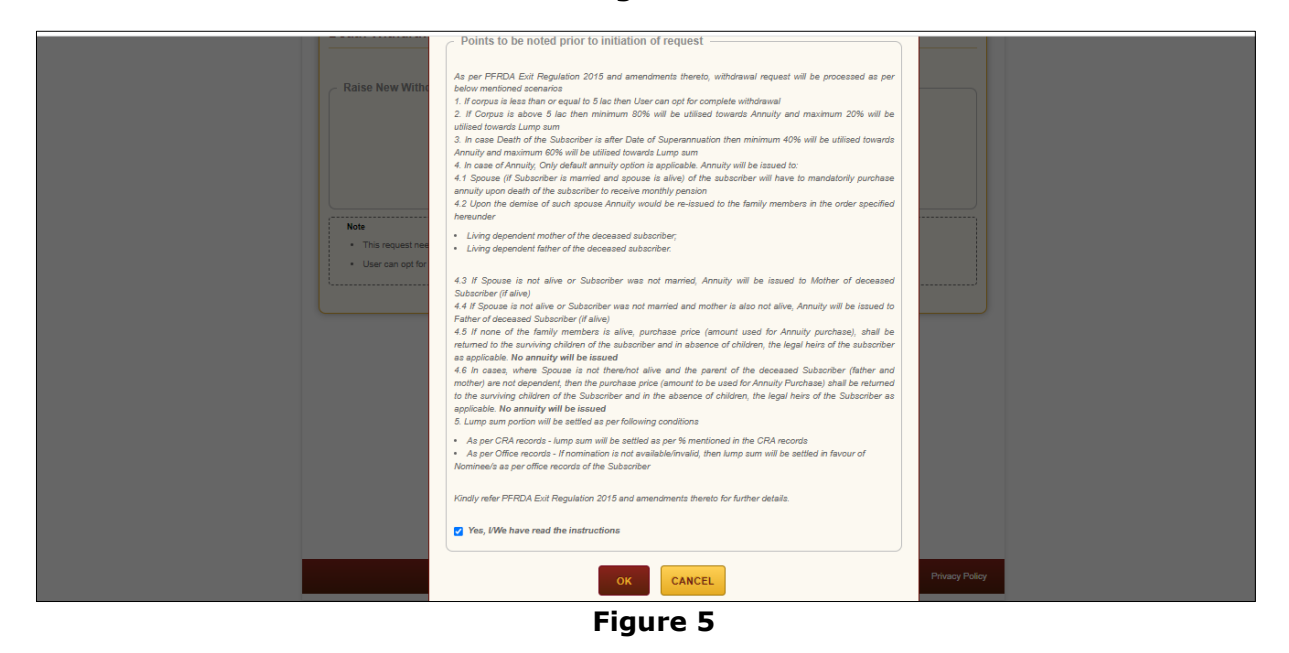

At this stage, User needs to capture Date of Death of the Subscriber and click on **"Submit"** button. Please refer below **Figure 6**.

 $\rightarrow$ 

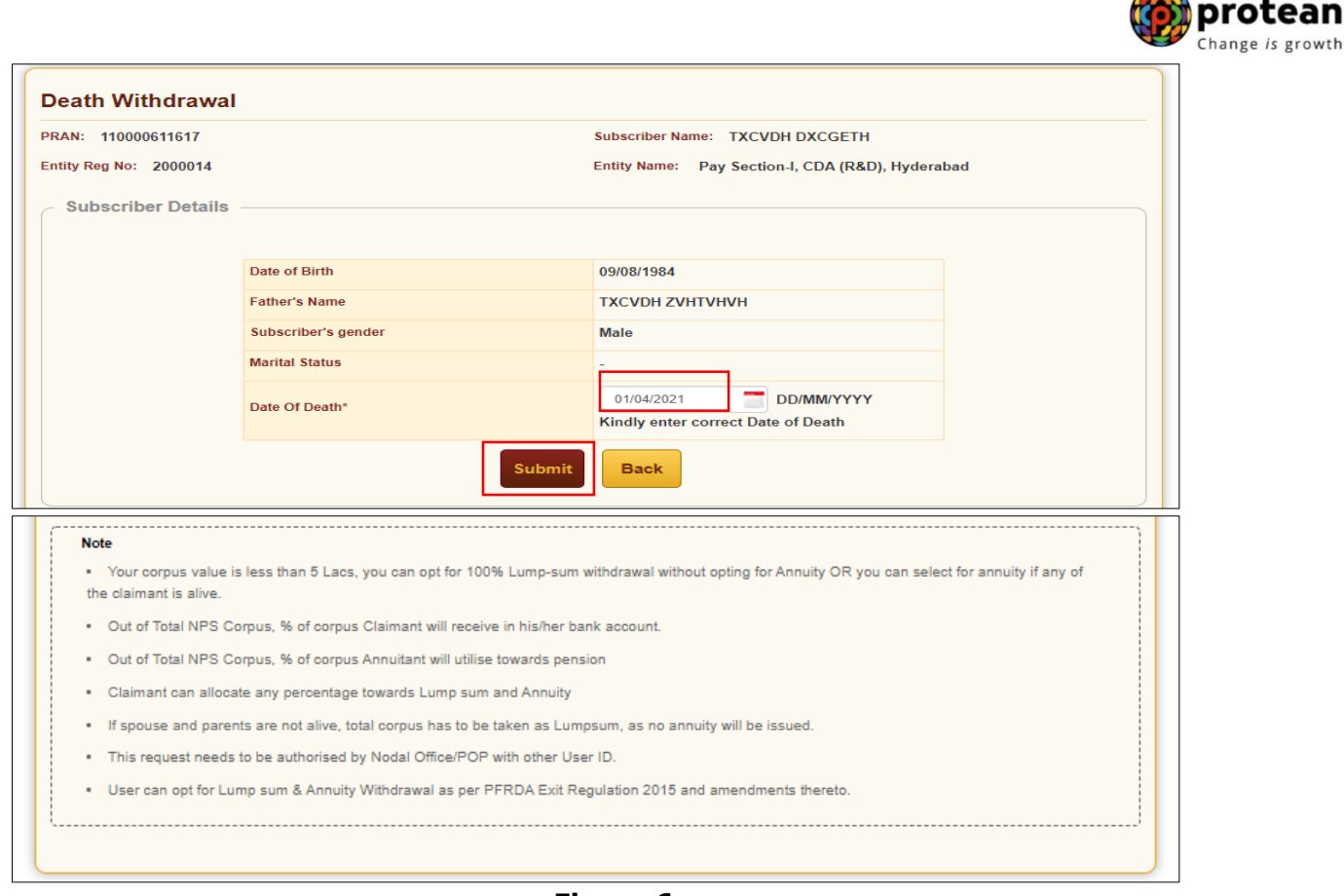

A

**Figure 6**

A new page will be displayed and User needs to provide the percentage towards withdrawal & annuity in **Section C** and the Family Members details in **Section E**. Please refer below **Figure 7.** *In case, total corpus is less than or equal to Rs. 5 Lakh, an option to withdrawal entire (100%) of pension wealth will be available.*

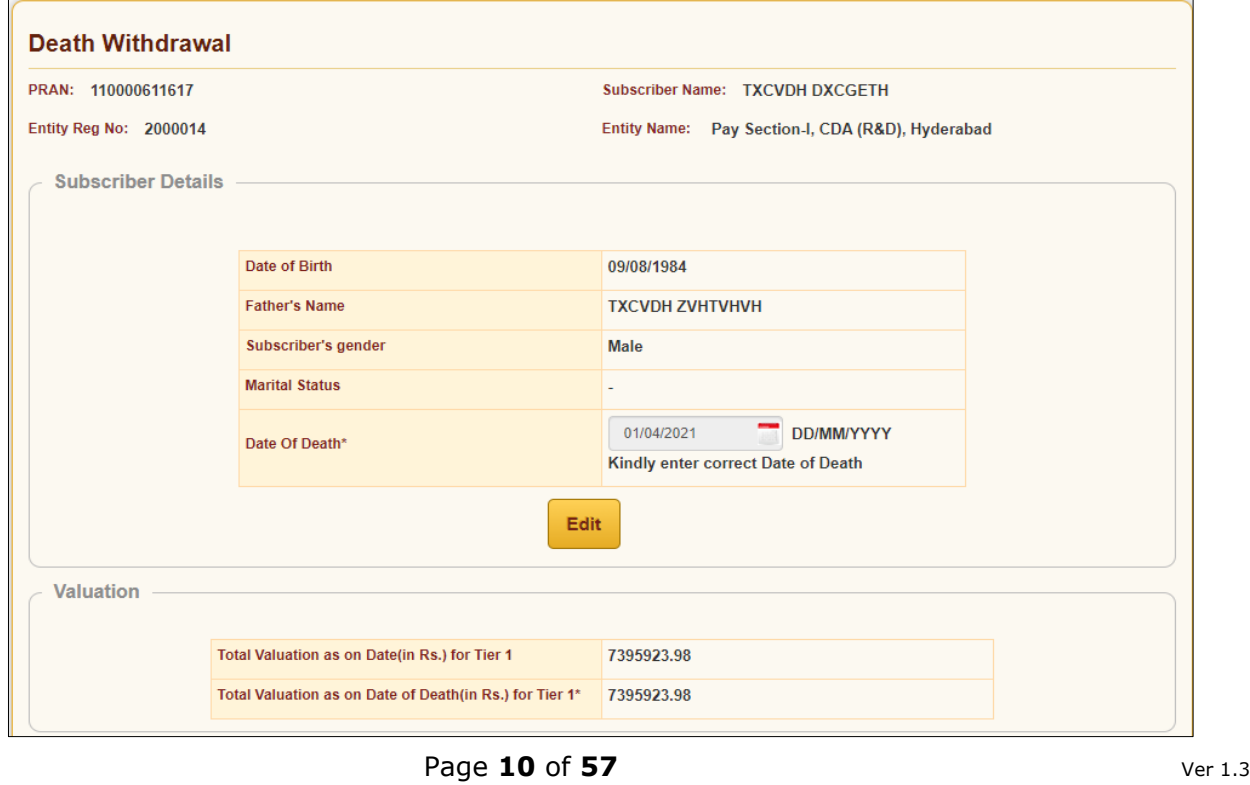

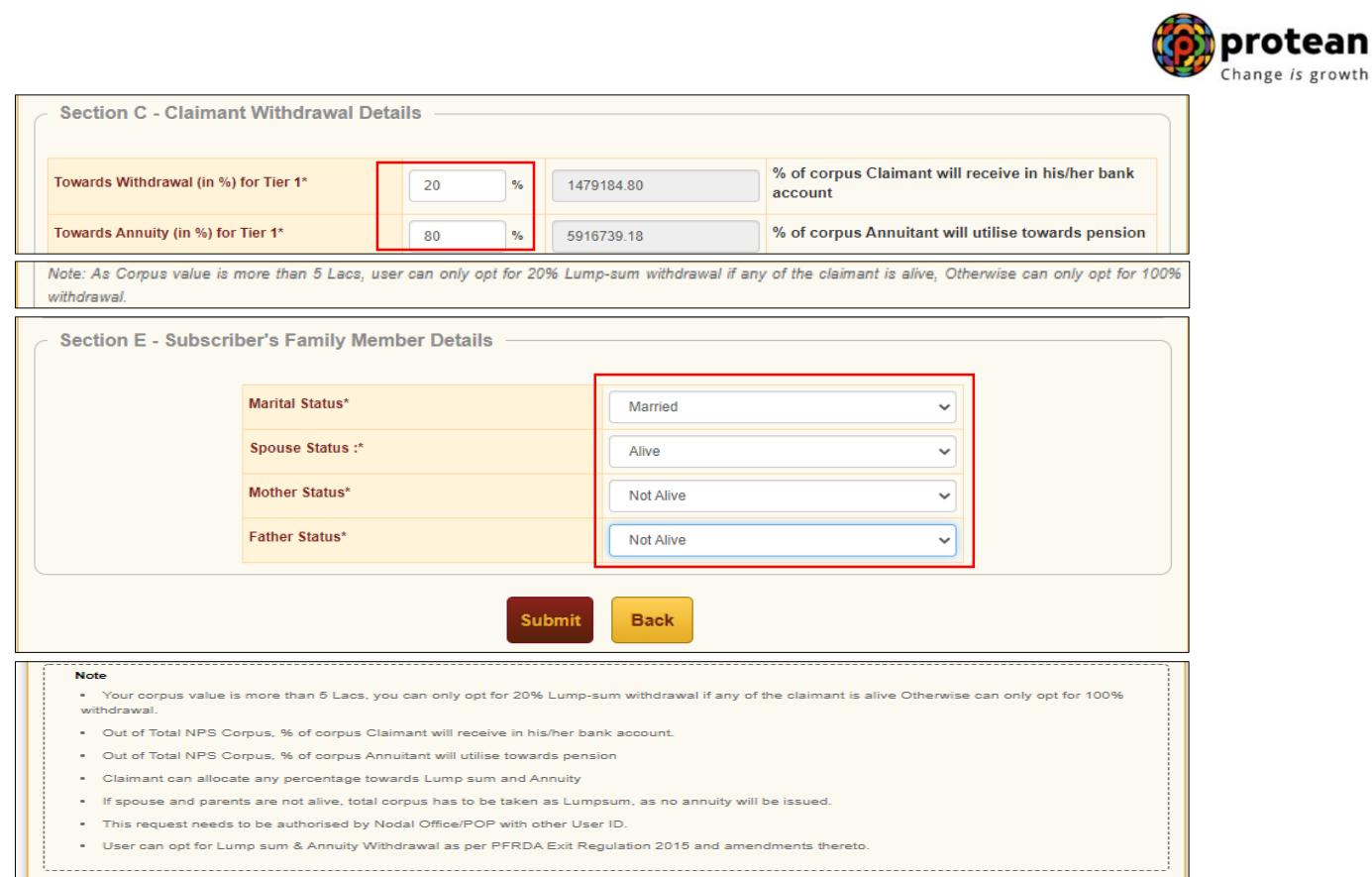

**Figure 7**

On submission of details, a confirmation Window will be displayed as per below **Figure 8.**

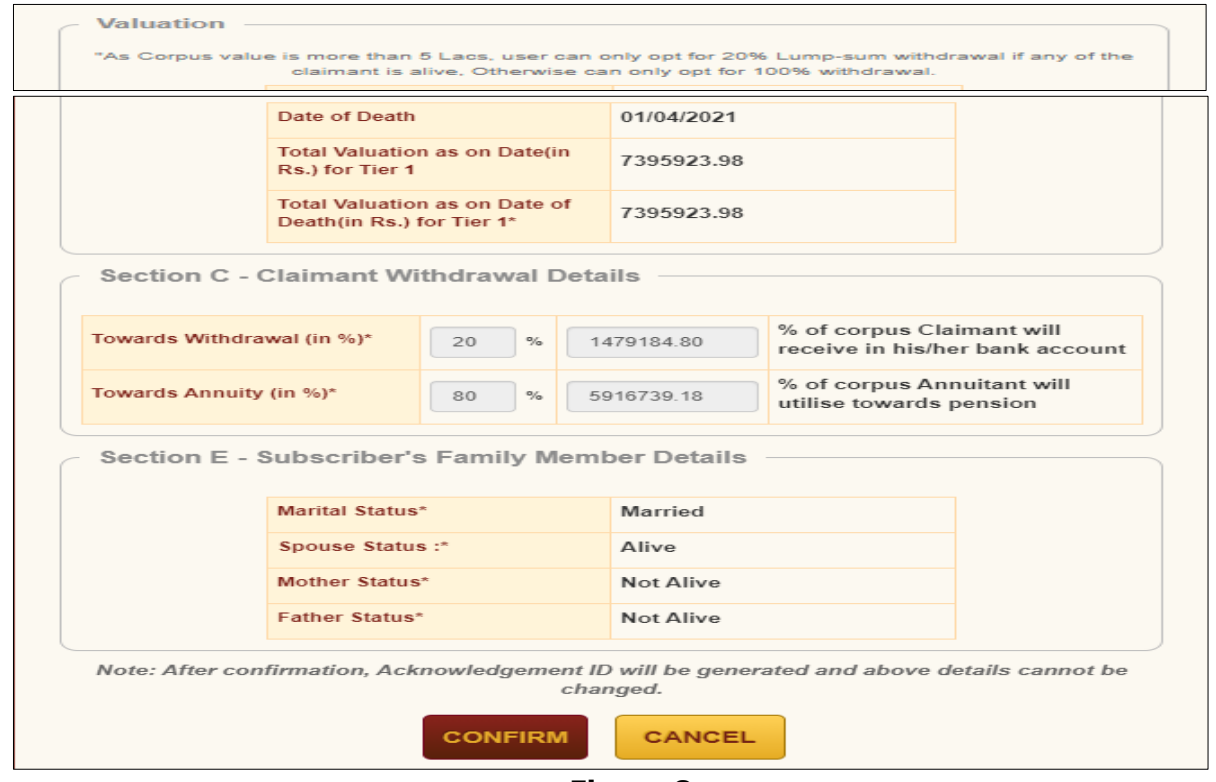

**Figure 8**

On confirmation, an Acknowledgement Number will be generated. Please refer below **Figure 9.**

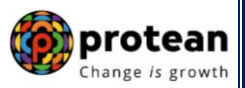

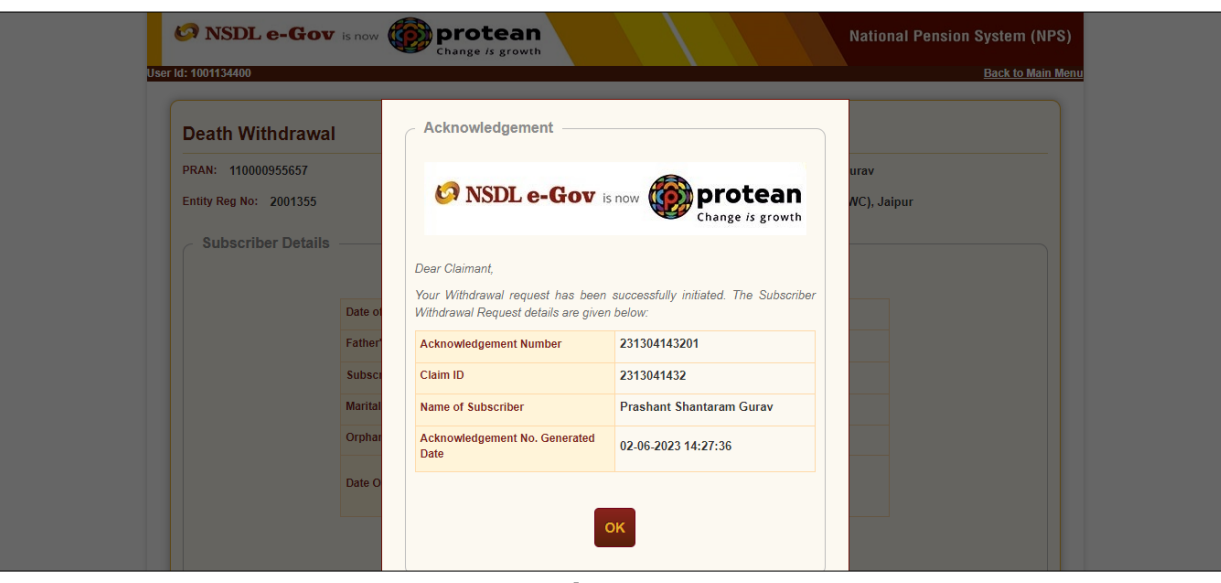

**Figure 9**

Once Acknowledgement Number is generated, User needs to capture/submit details under **different TABs.** User needs to provide the Subscriber's Family Details such as spouse, mother, and father's details under "**Family Details"** TAB.

If Nodal office desires to cancel the Death Withdrawal request after generation of Acknowledgement Number, Nodal Office can cancel the Death Withdrawal request from Initiator login ID by clicking on '**Cancel request**' tab. Refer below **Figure 10.**

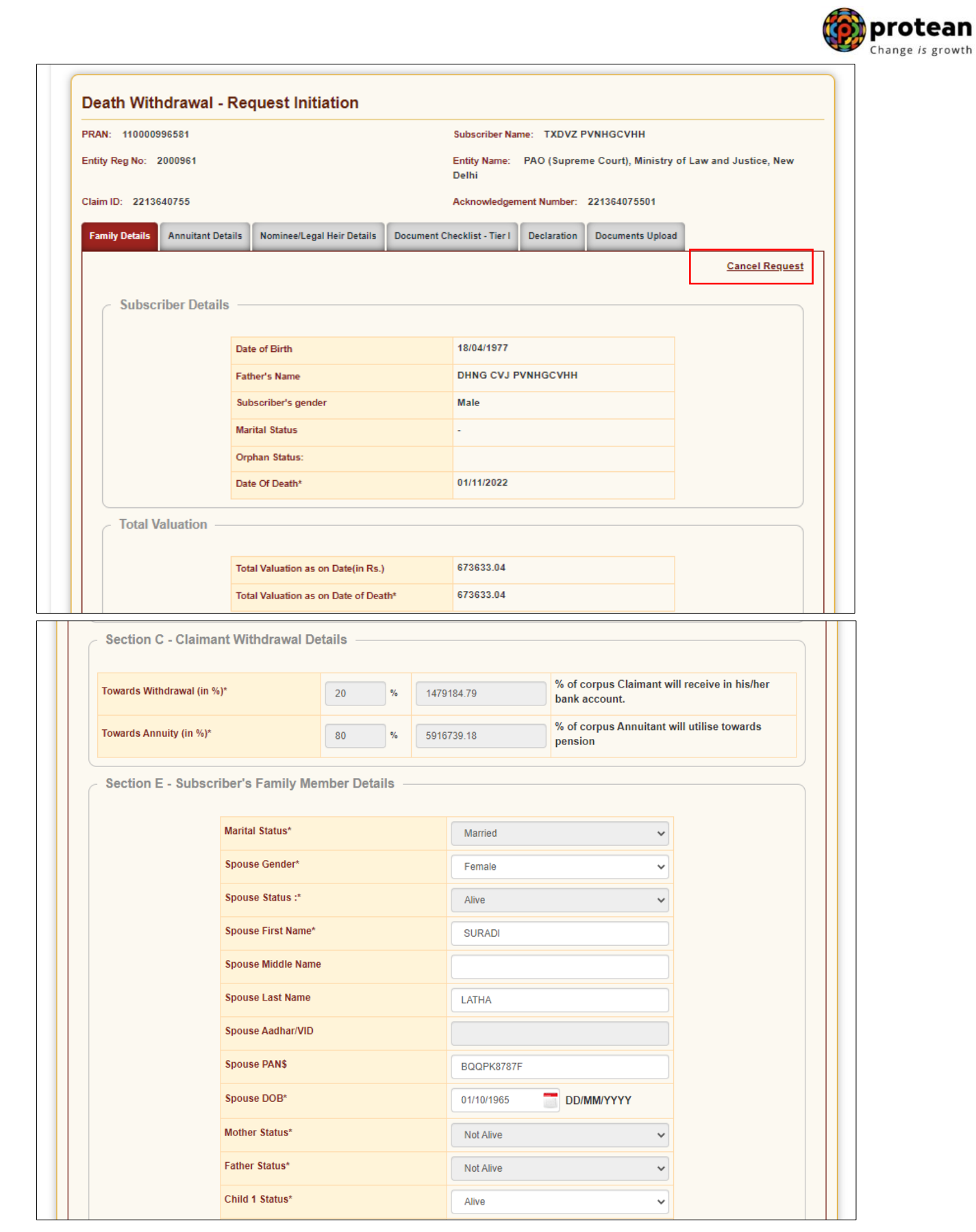

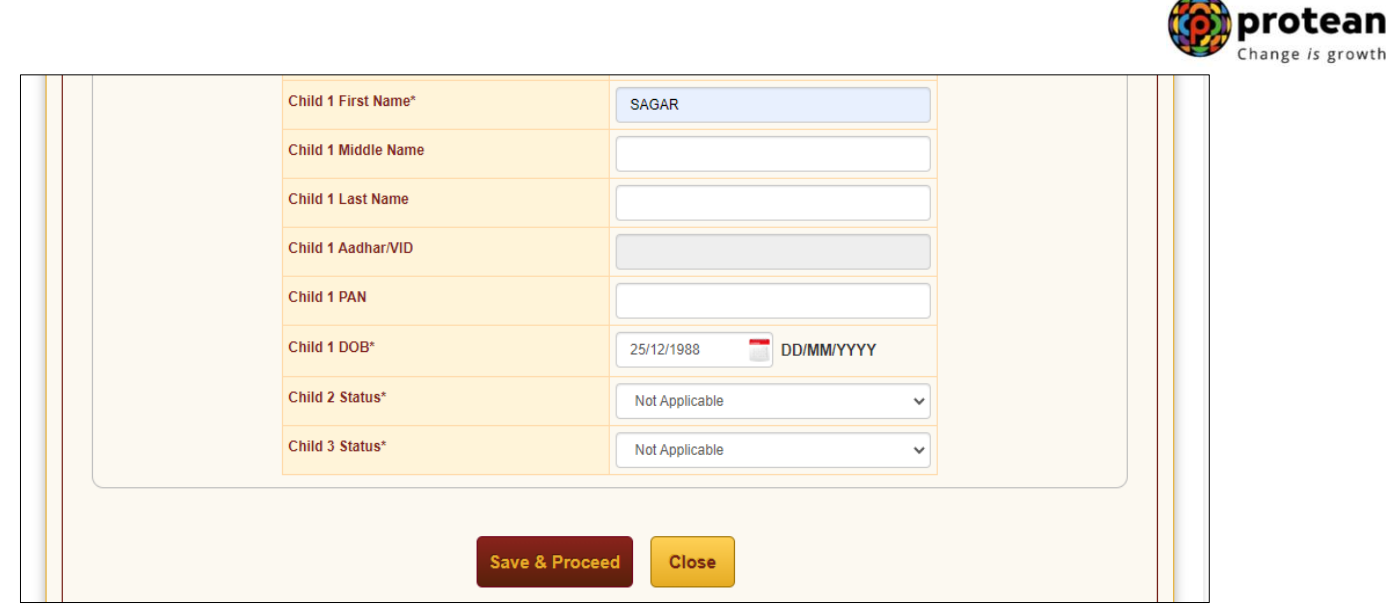

**Figure 10**

In next "**Annuitant Details**" TAB, User needs to capture annuitant details such as contact details, bank details etc. Please refer below **Figure 11.**

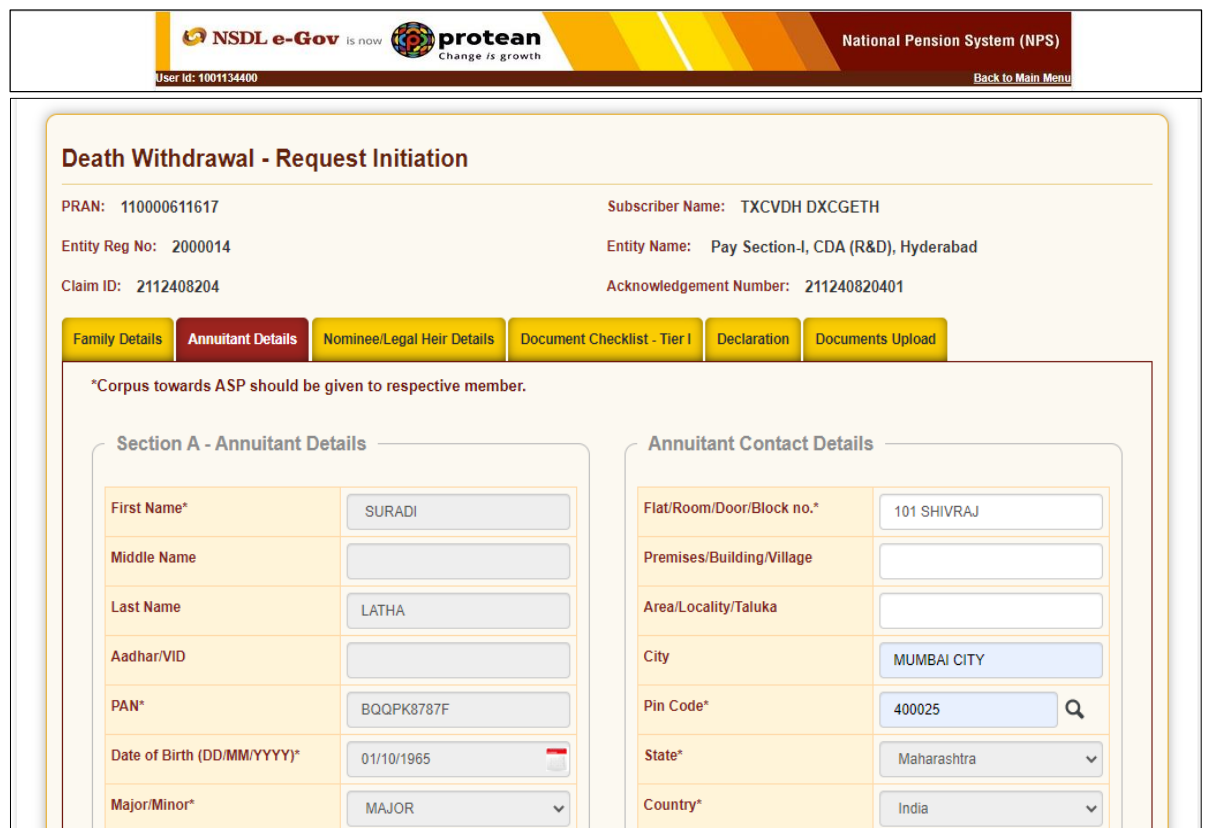

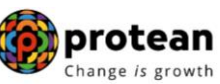

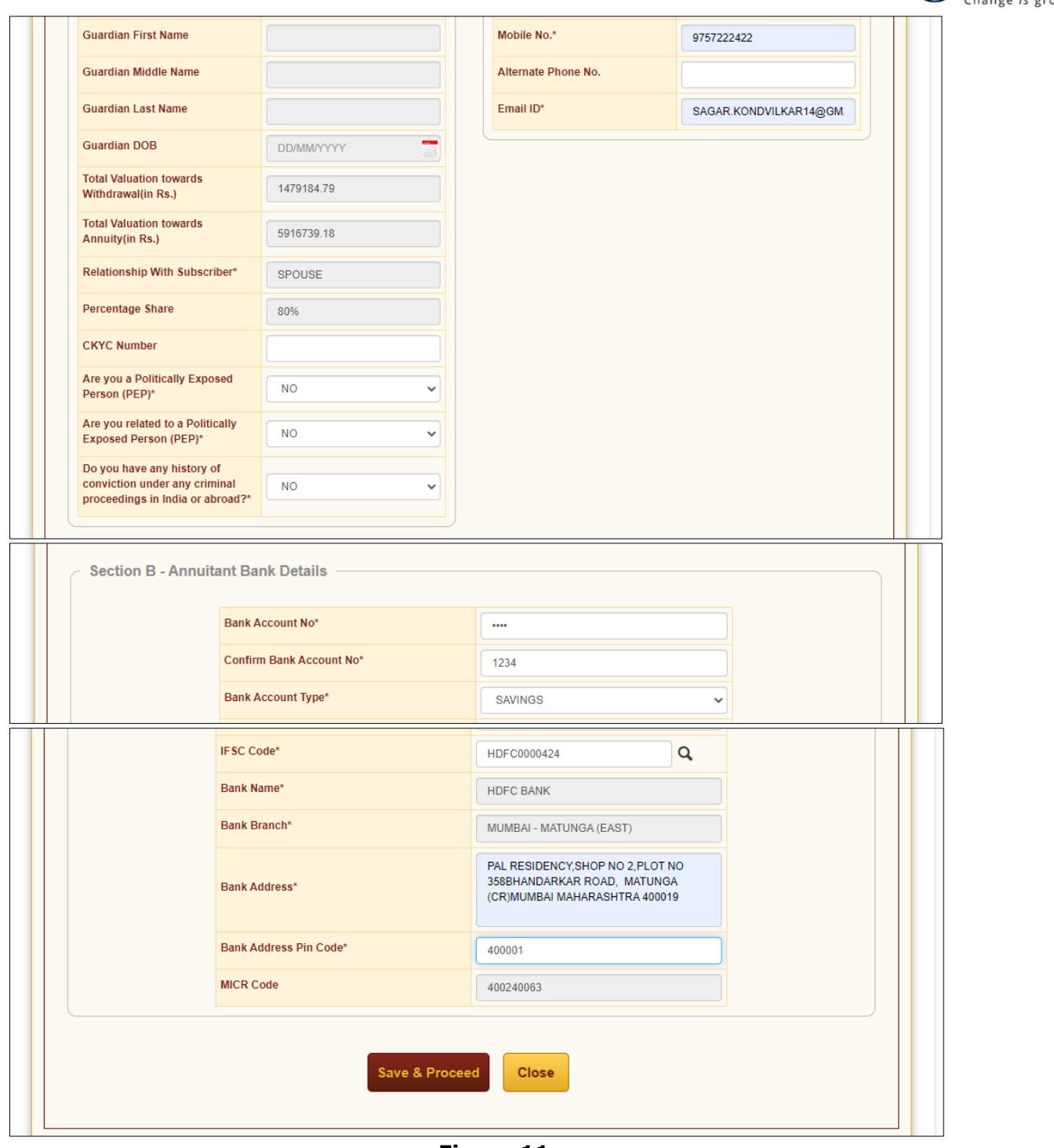

**Figure 11**

Once Annuitant details are **saved**, a new page will be displyed wherein User needs to provide Claimant Annuity Details in **Section D** i.e. Annuity Service Provider (ASP) Name, Scheme and Frequency. Please refer below **Figure 12.** User can View the Annuity Quotes of all ASPs by Clicking Link on Annuity Quotes.

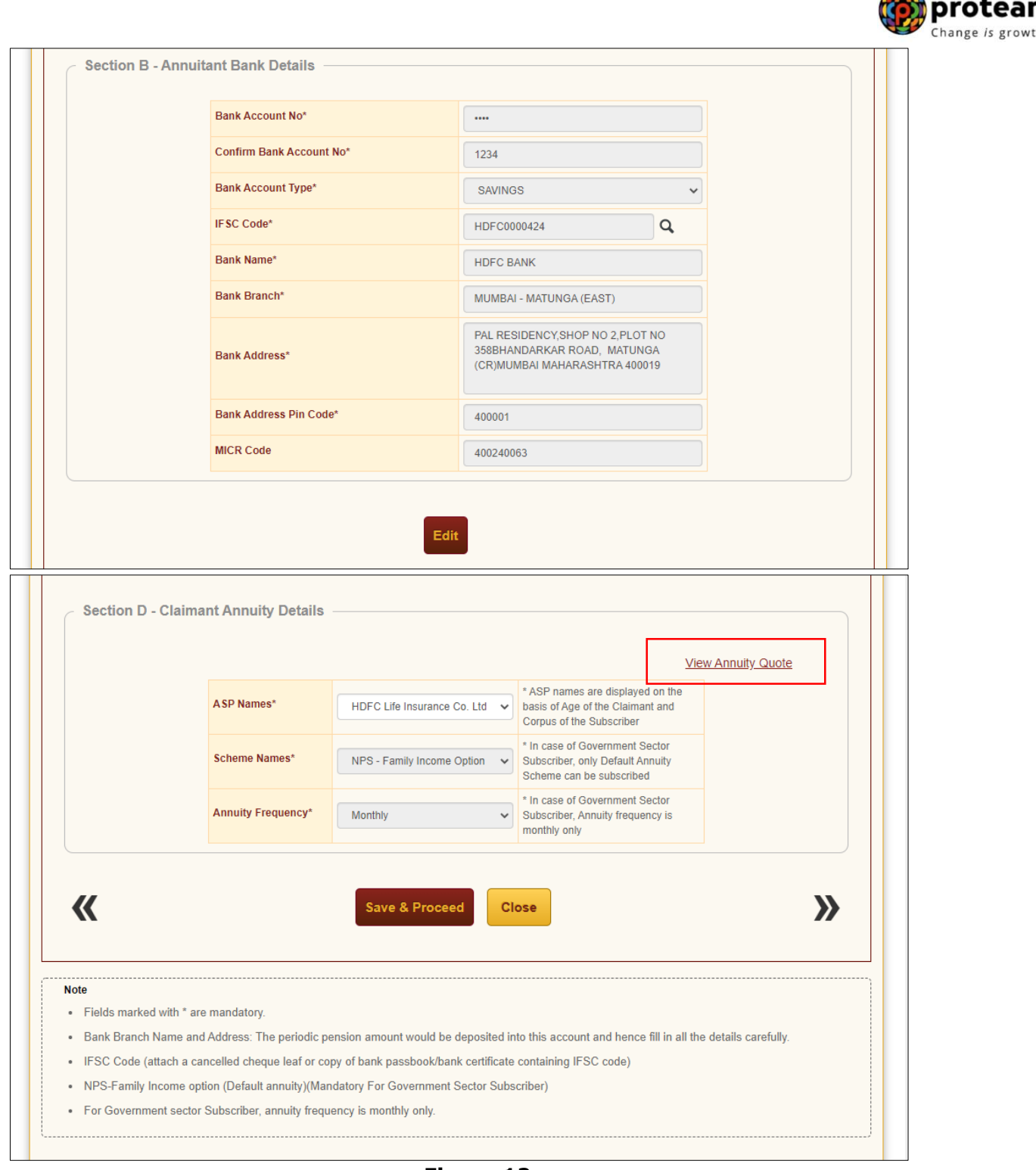

#### **Figure 12**

User will click **Save & Proceed**. User needs to provide Nomination/Legal Heir details in next TAB. The nominee details registered in CRA will be displayed to the User. If the nominee details are same, User will select the continute with existing nomination as **Yes.** If there is a change in nomination or User wants to add legal heir details, then User needs to select the continute with existing nomination as **No.** In such case, User will be required to capture new nominee/legal heir details. Please refer below **Figure 13.**

A

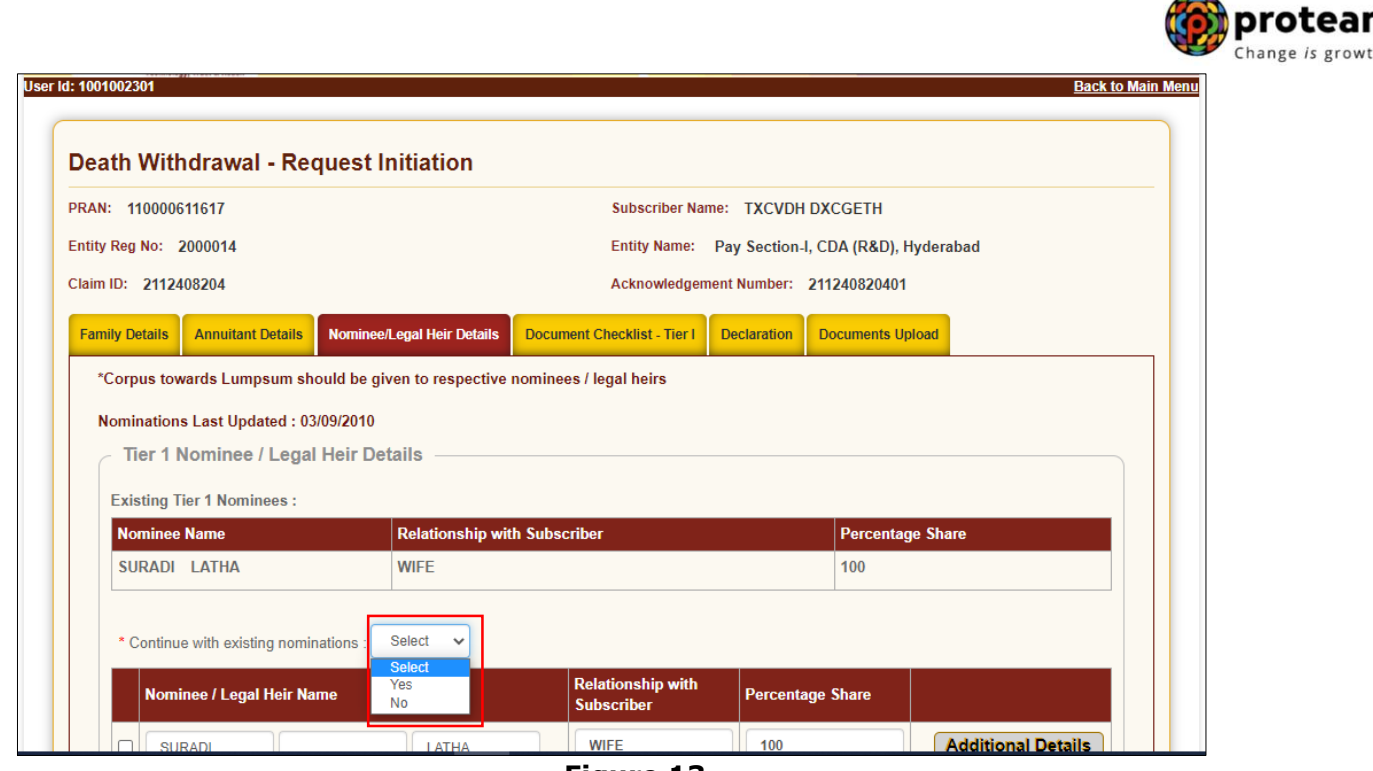

**Figure 13**

Once User selects the "**Yes''** or "**No''** option regarding Nomination, a new Information Window regarding nomination/legal heir will be Displayed. User needs to click on **"OK"** button. Please refer below **Figure 14.**

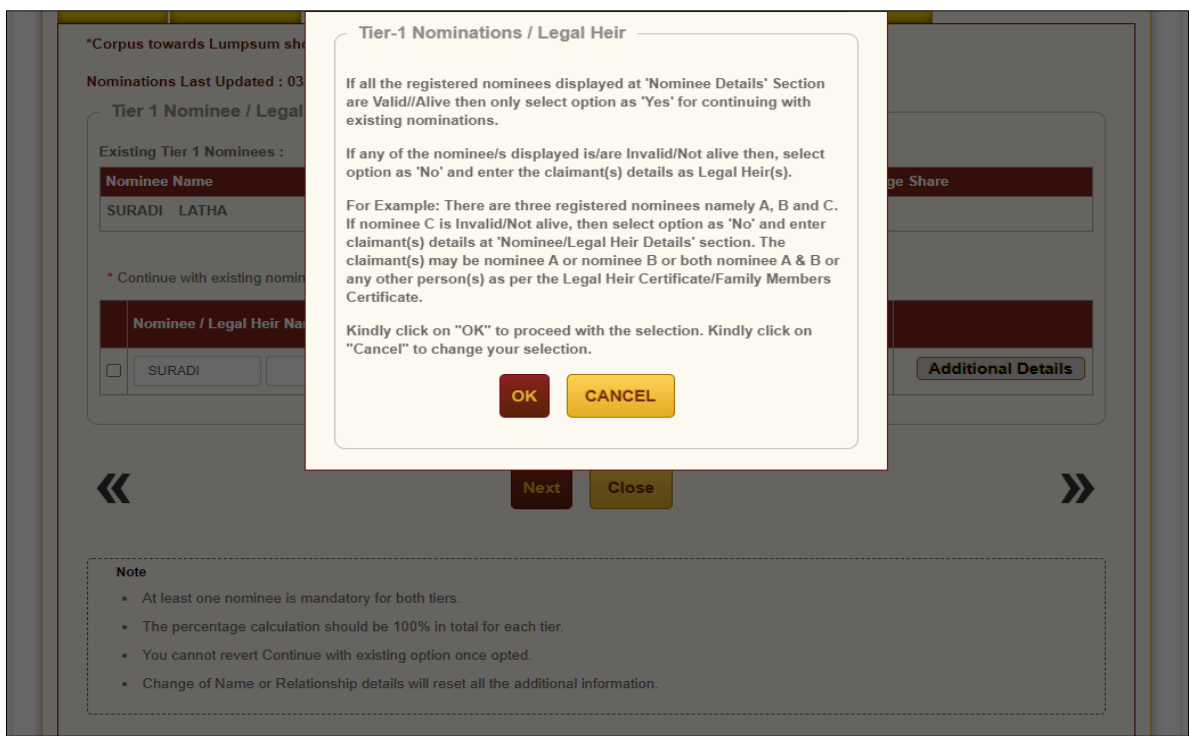

**Figure 14**

At this stage, User needs to capture Additional details related to nominees/legal heir by clicking on "**Additional Details" option**. Please refer below **Figure 15.**

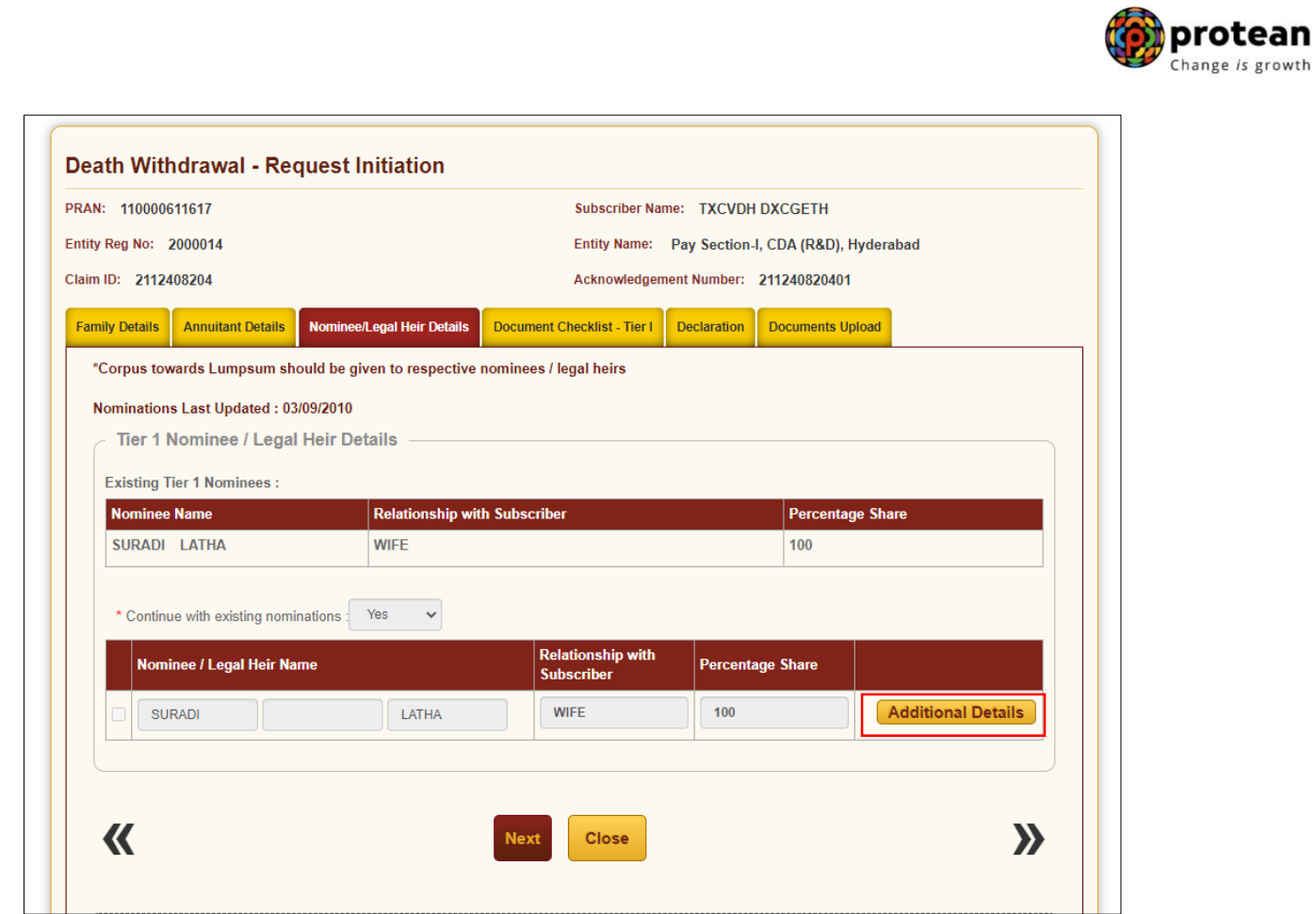

**Figure 15**

Once User Clicks on "**Additional Details"** option, a new Window will be displayed wherein, User needs to provide Address & Bank details of nominee/legal heir and Click on "**Save'' button.**  Please refer below **Figure 16.**

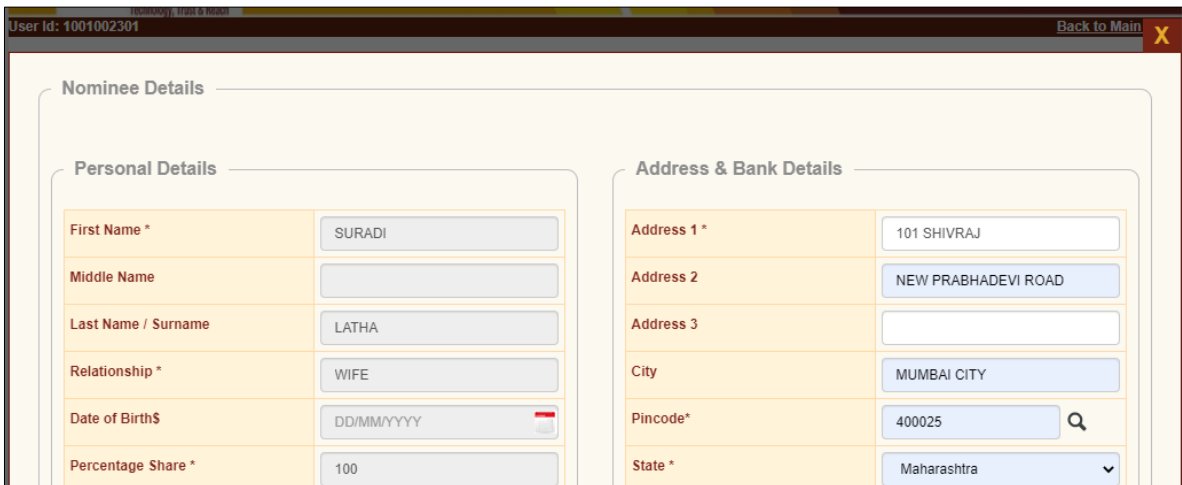

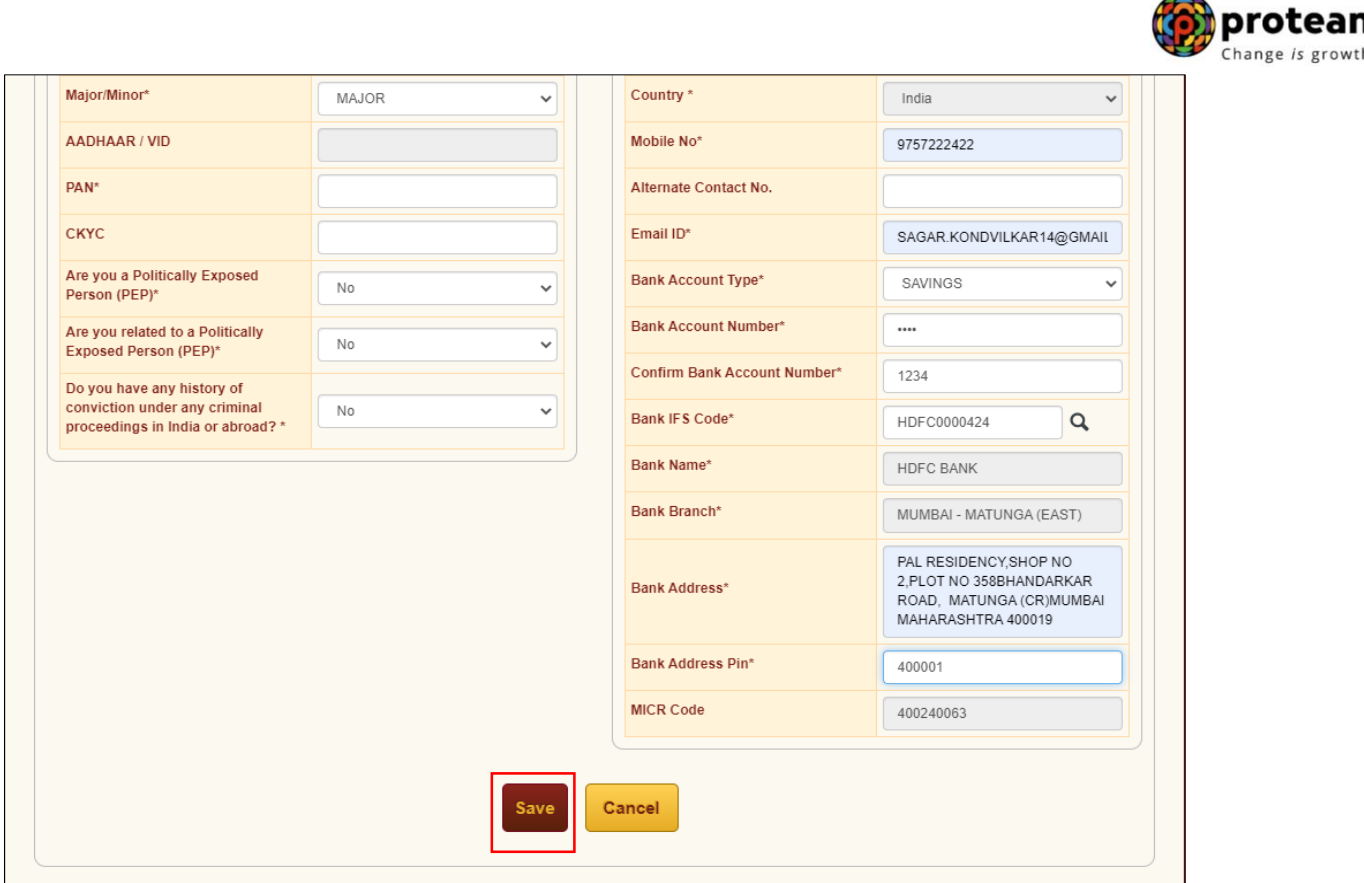

**Figure 16**

At this stage, below page will be displayed wherein User needs to click on **"Next"** button to proceed further. Please refer below **Figure 17.**

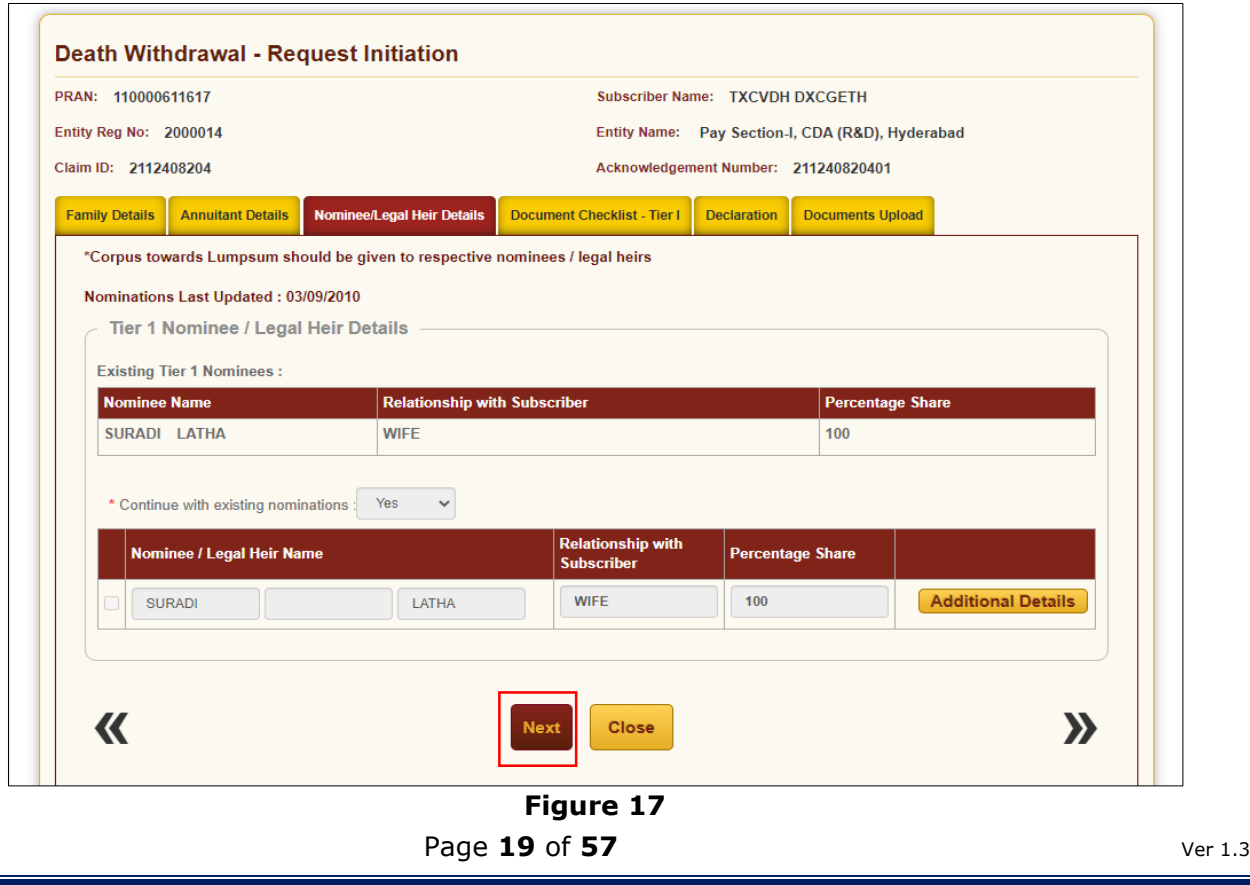

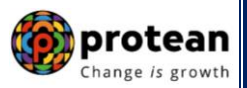

In next "**Documents Checklist" TAB**, User needs to confirm the Withdrawal Form, supporting documents related to exit request, Bank Proof, Identity & Address Proof and proceed further. Please refer below **Figure 18A & 18B.**

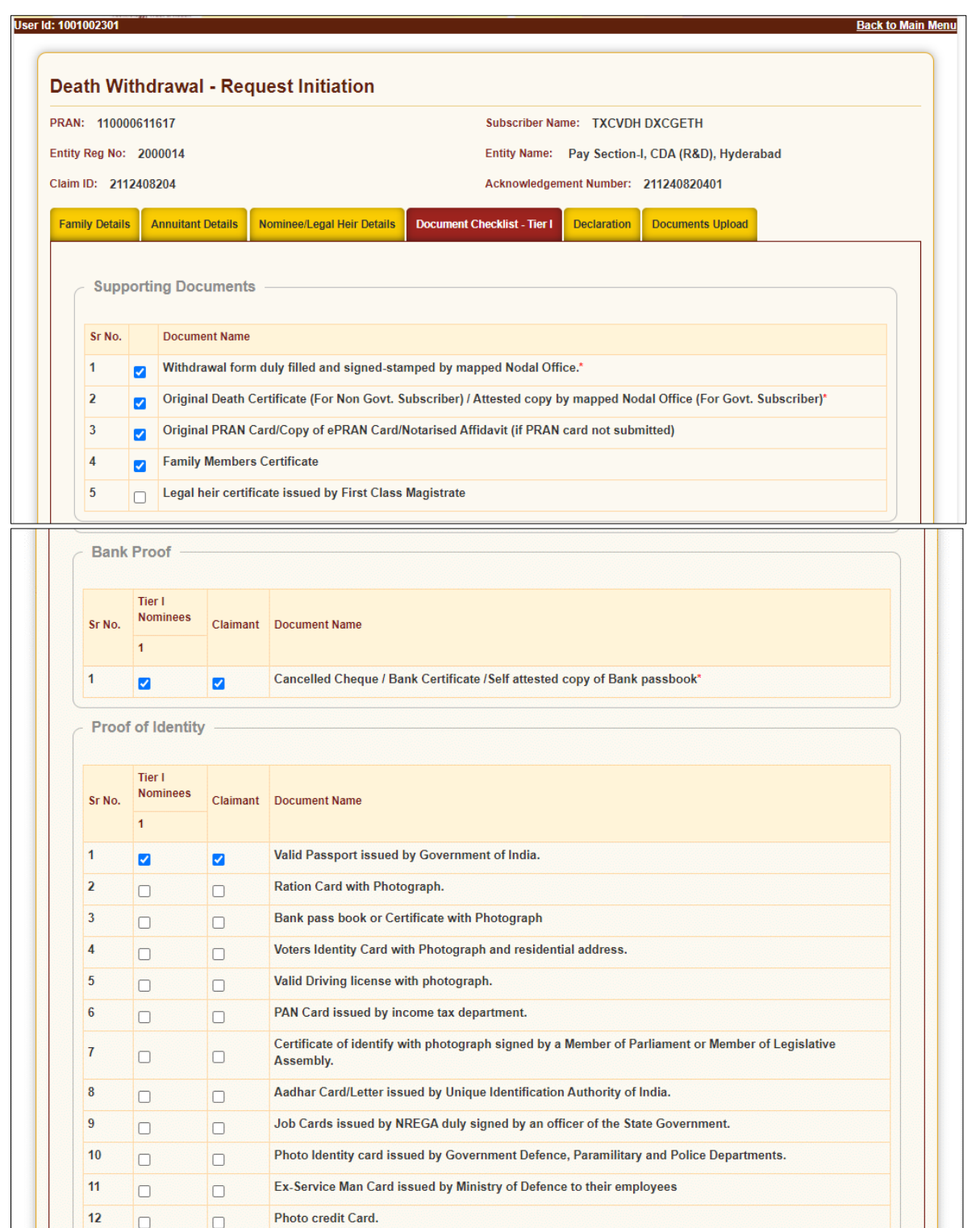

**Figure 18A**

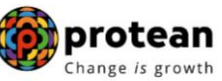

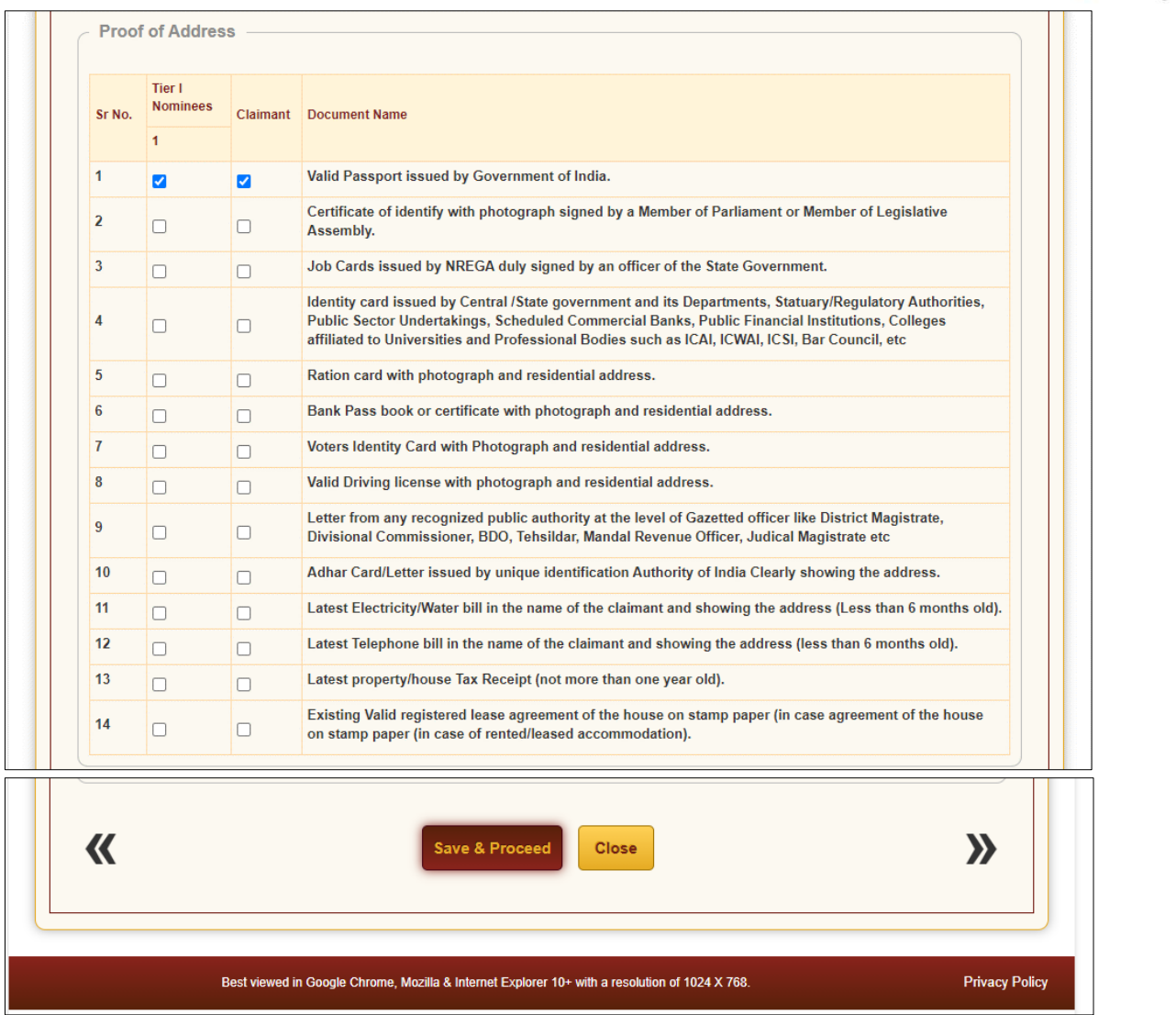

**Figure 18B**

The next TAB is for **Delcaration**. The User needs to accept the declaration to process the withdrawal request and click on **"Save and Proceed"** button. Please refer below **Figure 19A & 19B.**

![](_page_21_Picture_24.jpeg)

![](_page_21_Picture_25.jpeg)

payment

![](_page_22_Picture_63.jpeg)

**Figure 19B**

A New Information window will be opened regarding scanned documents Upload. User needs to click on **"OK"** button. Please refer below **Figure 20.**

![](_page_22_Picture_64.jpeg)

At "**Documents Upload" TAB,** User needs to upload the complete documents such as Withdrawal Form & Supporting documents, KYC Documents & Bank Proof. Please refer below Figure **21A & 21B.**

![](_page_23_Picture_24.jpeg)

![](_page_24_Picture_0.jpeg)

After providing complete details under different TABs & uploading scanned documents, User needs to re-confirm all the details entered /selected. Each TAB will be displayed to the User for confirmation. User needs to click on "**Next" button** to proceed further.

Once details under all TABs are confirmed, the User needs to confirm the withdrawal request under "**Documents Upload" TAB**, as shown below in **Figure 22**.

![](_page_24_Picture_71.jpeg)

**Figure 22**

A final confirmation message will be displayed to User. Once User clicks on **"Proceed"** button, a message for successful initiation of request will be displayed to User. Please refer **Figure 23 & 24.**

![](_page_25_Picture_26.jpeg)

![](_page_25_Figure_1.jpeg)

![](_page_25_Picture_27.jpeg)

**The second User of the Nodal Office will authorize the request in the CRA System.**

![](_page_26_Picture_0.jpeg)

### <span id="page-26-0"></span>**6. Steps to Authorize Online Death Withdrawal request in CRA System by Nodal Office**

To authorize Online Death Withdrawal request, Nodal Office User will access CRA System [www.cra](http://www.cra-nsdl.com/)[nsdl.com](http://www.cra-nsdl.com/) using another User ID & Password as given below in **Figure 25.**

![](_page_26_Picture_86.jpeg)

**Figure 25**

User needs to click on Menu "**Exit Withdrawal Request**" and select Sub-Menu "**Initiate Withdrawal Request"**. Please refer below **Figure 26**.

![](_page_26_Picture_87.jpeg)

**Figure 26**

At this stage, User needs to select the **Death Withdrawal** option as given below in **Figure 27.** 

![](_page_27_Picture_75.jpeg)

**Figure 27**

User needs to select the ''**Verify/Authorize Request''** option to authorize death withdrawal request and enter the PRAN of the Subscriber and click on ''**Submit''** button as given in below **Figure 28**.

![](_page_27_Picture_76.jpeg)

#### **Figure 28**

At this stage, a table is displayed to the User containing Acknowledgment Number, Claim ID, PRAN, Request Date, Initiated By, Last action taken, Pending With and Action. User needs to click on Hyperlink provided on **"Accept/Rejected"** under **Action** Tab to view and verify details entered/selected at the time of initiation of withdrawal request. Please refer below **Figure 29**.

#### Page 28 of 57 Ver 1.3

![](_page_28_Picture_43.jpeg)

#### **Figure 29**

At this stage, User needs to verify all the details entered / selected at the time of initiation of request under different TABs like Family Details, Annuitant Details etc. Each TAB will be displayed to the User for Verification. User needs to click on **Next button** to proceed further as shown in below **Figure 30.**

![](_page_29_Picture_49.jpeg)

**Figure 30**

Once details under all TABs are verified, under last TAB – **Documents Upload**, the User needs to click on **"Approve/Reject"** button as shown below in **Figure 31**.

### Page **30** of **57** Ver 1.3

![](_page_30_Picture_44.jpeg)

**Figure 31**

At this stage, if details provided/entered while initiating withdrawal request are correct, then User needs to click on "**Accept"** radio button and then click on **"Approve"** button.

If details entered/provided are not correct, User needs to click on **"Reject"** radio button and then click on "Approve" button. In case of rejection of request, Reason for Rejection is mandatory. Please refer below **Figure 32.**

![](_page_31_Picture_42.jpeg)

**Figure 32**

A final confirmation message will be displayed to User. Once User clicks on **"Approve"** button, a message for successful authorization of request will be displayed to User. Please refer **Figure 33 & 34.**

![](_page_32_Picture_31.jpeg)

**Figure 33**

![](_page_32_Picture_32.jpeg)

**Figure 34**

On authorization of Death Withdrawal request by Nodal Office, the request will get executed in the CRA system. The Funds will be transferred to Claimant's Bank Account by Trustee Bank (Axis Bank) within T+3 Working days after authorization of request.

![](_page_33_Picture_0.jpeg)

### <span id="page-33-0"></span>**7. Annuity Issuance Process:**

On execution of death withdrawal request in CRA, the annuitant's (Spouse/Mother/Father) details and scanned documents will be shared with Annuity Service Provider (ASP) opted by Claimant. If the annuitant's details and scanned documents are correct, annuity policy will be issued by ASP.

If documents uploaded are not sufficient/incorrect or any additional documents required, then ASP may contact Claimant for completion of annuity formalities. Alternatively, if required, Claimant may contact ASP. The complete contact details of ASPs are available on CRA Website [\(www.npscra.nsdl.co.in\)](http://www.npscra.nsdl.co.in/).

On completion of annuity formalities, ASP will confirm Annuity request of the Claimant online in the CRA system. The Funds (Annuity Corpus) will be transferred to ASP by Trustee Bank (Axis Bank) within T+3 Working days after authorization of annuity request by ASP in CRA.

The annuity policy shall be issued by ASP within T+2 working days of receiving the funds at their end.

![](_page_34_Picture_0.jpeg)

# <span id="page-34-0"></span>**Section II**

This section contains the process to be followed by the Nodal Offices for initiation and authorization of Online Death Withdrawal request where **none of the family members (Spouse, Mother and Father of deceased Subscriber) are alive & Spouse is not there/not alive and the parents of the deceased Subscriber (father and mother) are not dependent**.

### <span id="page-34-1"></span>**8. Steps to initiate Online Death Withdrawal request in CRA System by Nodal Office**

Nodal Office User will access CRA System [www.cra-nsdl.com](http://www.cra-nsdl.com/) using one User ID & Password as given below in **Figure 1.**

![](_page_34_Picture_77.jpeg)

**Figure 1**

On successful login, User needs to click on Menu "**Exit Withdrawal Request**" and select Sub Menu "**Initiate Withdrawal Request**" as given below in **Figure 2**.

| <b>ONSDL</b> e-Gov is now                                           |                                                 | protean<br>Change is growth                                                                           |                                         |                           |                       | <b>National Pension System (NPS)</b> |                             |
|---------------------------------------------------------------------|-------------------------------------------------|----------------------------------------------------------------------------------------------------|-----------------------------------------|---------------------------|-----------------------|--------------------------------------|-----------------------------|
| Welcome Pav and Accounts Office-1001134401                          |                                                 |                                                                                                    |                                         | <b>Navigate to NPSCAN</b> |                       | $02 - \frac{1}{2023}$                | <b>Home   Logout</b>        |
| <b>Subscriber Registration</b><br><b>Transaction</b><br>Grievance   | <b>User Maintenance</b>                         | <b>Document Management</b><br><b>Views</b>                                                            | <b>Additional Reports (New)</b>         | <b>Master Download</b>    | <b>Dashboard</b>      | <b>CGMS BackOffice</b>               | <b>Nodal Offices Upload</b> |
| <b>Error Rectification Module</b><br><b>CSRF Submission Details</b> | <b>Exit Withdrawal Request</b>                  | <b>Recruitment Monitoring</b>                                                                         | <b>Knowledge Centre</b>                 | <b>Authorize Request</b>  | <b>Update Details</b> | <b>CKYCCompliance</b>                |                             |
|                                                                     | Verify Subscriber<br>Withdrawal Initiation      |                                                                                                    |                                         |                           |                       |                                      |                             |
|                                                                     | Withdrawal Request<br><b>Status View</b>        |                                                                                                    |                                         |                           |                       |                                      |                             |
|                                                                     | Authorize Deferment                             |                                                                                                    | Welcome to Central Recordkeeping Agency |                           |                       |                                      |                             |
|                                                                     | Verify Deferment                                | Click here to view list of Exit Claim IDs awaiting any action                                         |                                         |                           |                       |                                      |                             |
|                                                                     | Initiate Generate/Cancel<br>Claim ID            |                                                                                                    |                                         |                           |                       |                                      |                             |
| Subscriber Authorize                                                | Generate/Cancel Claim<br>ID                     | the annuity at the time of Exit. To view annuity quotes, please click here View Annuity <b>Curefy</b> |                                         |                           |                       |                                      | <b>Notification</b><br>IJ   |
|                                                                     | Claim ID Status View                            | Hated to 'Voluntary Contribution in Tier I account by Govt. Sector Subscribers'                       |                                         |                           |                       | <b>Transaction Type</b>              | Count                       |
| Information regarding (Family/Disability Pension                    |                                                 | CA Self-Certification in Subscribers login may be disseminated to your Subscribers. F                 |                                         |                           |                       | CLAIM ID generation                  |                             |
|                                                                     | <b>Family/Disability Pension</b><br>Status View | tere for PFRDA Advisory on streamlining of handling of Exit cases                                     |                                         |                           |                       |                                      | 1                           |
|                                                                     | <b>Initiate Deferment</b>                       |                                                                                                    | NPS Operations Guide PAO/DTO DDO        |                           |                       | Withdrawal Request Verification      |                             |
|                                                                     | <b>Request Status View</b>                      | CRA Helpline for Nodal Offices 1800-222-081 (toll-free)                                               |                                         |                           |                       | Grievance pending for resolution     |                             |
|                                                                     | Initiate Withdrawal<br>Request                  |                                                                                                    |                                         |                           |                       |                                      |                             |

**Figure 2**

User needs to select the option **"Death Withdrawal"** as given below in **Figure 3**.

![](_page_35_Picture_61.jpeg)

**Figure 3**

User needs to select the ''**Initiate Request''** option to initiate the death withdrawal request and enter PRAN of the deceased Subscriber and click on ''**Submit''** button as given below in **Figure 4**.

A

![](_page_36_Picture_61.jpeg)

**Figure 4**

At this stage, User needs to accept declarations. On acceptance of declarations, User needs to click on **"OK"** button. Please refer below **Figure 5**.

![](_page_36_Picture_3.jpeg)

**Figure 5**

At this stage, User needs to capture Date of Death of the Subscriber and click on **"Submit"** button. Please refer below **Figure 6**.

![](_page_37_Picture_43.jpeg)

**Figure 6**

A new page will be displayed and User needs to provide the percentage towards withdrawal as **100% in Section C** and the Subscriber's Family Members details in **Section E**. Please refer below **Figure 7.**

![](_page_38_Picture_0.jpeg)

![](_page_38_Picture_40.jpeg)

**Figure 7**

Once User selects Spouse, Mother, Father as Not Alive or Spouse not there/not alive & Mother, Father as Alive & non dependent then a new information window will be displayed as shown in below **Figure 8**.

#### Page 39 of 57 Ver 1.3

![](_page_39_Picture_64.jpeg)

**Figure 8**

As spouse and parents are not alive & Spouse not there/not alive & Mother, Father as alive & non dependent, no annuity will be issued. Claimant(s) will be allowed to withdraw 100% of NPS corpus as Lumpsum. User will Click on **"Submit"** button in **Figure 7**. On submission of details, a confirmation Window will be displayed as per below **Figure 9.**

![](_page_39_Picture_65.jpeg)

**Figure 9**

On confirmation, an Acknowledgement Number will be generated. Please refer below **Figure 10.**

![](_page_40_Picture_55.jpeg)

**Figure 10**

Once Acknowledgement Number is generated, User needs to capture/submit details under **different TABs.** The family member's details will be displayed to the User under **"Family Details" TAB**. Refer below **Figure 11.**

If Nodal office desires to cancel the Death Withdrawal request after generation of Acknowledgement Number, Nodal Office can cancel the Death Withdrawal request from Initiator login ID by clicking on '**Cancel request**' tab. Refer below **Figure 11.**

![](_page_40_Picture_56.jpeg)

Page **41** of **57** Ver 1.3

![](_page_41_Picture_49.jpeg)

**Figure 11**

User will click "**Save & Proceed"**. User needs to provide Nomination/Legal Heir details in next TAB. The nominee details registered in CRA will be displayed to the User. If the nominee details are same, User will select the continute with existing nomination as **Yes.** If there is a change in nomination or User wants to add legal heir details, then User needs to select the continute with existing nomination as **No.** In such case, User will be required to capture new nominee/legal heir details. Please refer below **Figure 12.**

![](_page_42_Picture_52.jpeg)

**Figure 12**

Once User selects the "**Yes''** or "**No''** option regarding Nomination, a new Information Window regarding nomination/legal heir will be Displayed. User needs to click on **"OK"** button. Please refer below **Figure 13.**

A

![](_page_43_Picture_59.jpeg)

**Figure 13**

If User selects "Continue with existing nomination as **No**", then User needs to provide new nominee/legal heir details as shown below in **Figure 14A**. On entering new nominee/legal heir details, an information message – *"By changing Name and Relationship, Additional details of that nominee will be reset to blank"* will be displayed to the User as shown below **Figure 14B.** Please refer below **Figure 14A and 14B.**

A

![](_page_44_Picture_41.jpeg)

### **Figure 14B**

At this stage, User needs to capture additional details related to nominees/legal heir by clicking on "**Additional Details"** option. Please refer below **Figure 15.**

![](_page_45_Picture_43.jpeg)

**Figure 15**

Once User Clicks on "**Additional Details"** option, a new Window will be displayed wherein, User needs to provide Address & Bank details of nominee/legal heir and Click on "**Save'' button.**  Please refer below **Figure 16.**

![](_page_45_Picture_44.jpeg)

![](_page_46_Picture_43.jpeg)

**Figure 16**

At this stage, if Subscriber is having Tier 2 Account, then Tier 2 registered nominee details will be displayed. User will have option to update nominee/legal heir details or User will have an option to select "Same As Tier 1" if nominee/legal heir details for Tier 1 & Tier 2 are same. Please refer below **Figure 17A and 17B.**

![](_page_46_Picture_44.jpeg)

**Figure 17A**

![](_page_47_Picture_39.jpeg)

**Figure 17B**

In next "**Documents Checklist" TAB**, User needs to confirm the Withdrawal Form & supporting documents related to exit request, Bank Proof, Identity & Address Proof. User also needs to confirm the supporting documents for Tier 2 account and proceed further. Please refer below **Figure 18A & 18B.**

![](_page_48_Picture_22.jpeg)

![](_page_49_Picture_23.jpeg)

![](_page_49_Figure_1.jpeg)

![](_page_49_Picture_24.jpeg)

![](_page_50_Picture_0.jpeg)

![](_page_50_Picture_38.jpeg)

**Figure 18B**

The next TAB is for **Delcaration**. The User needs to accept the declaration to process withdrawal request and click on **"Save and Proceed"** button. Please refer below **Figure 19.**

![](_page_51_Picture_40.jpeg)

**Figure 19**

A New Information window will be opened regarding Documents Upload. User needs to click on **"OK"** button. Please refer below **Figure 20.**

**The Communication** 

![](_page_52_Picture_40.jpeg)

**Figure 20**

At **Documents Upload TAB,** User needs to upload the documents such as Withdrawal Form, Supporting documents, KYC Documents, Bank Proof and KYC documents for Tier II nominees. Please refer below **Figure 21A & 21B.**

![](_page_53_Picture_40.jpeg)

**Figure 21A**

 $\mathsf{l}$ 

![](_page_53_Picture_41.jpeg)

![](_page_54_Picture_0.jpeg)

After providing complete details under different TABs, User needs to re-confirm all the details entered /selected. Each TAB will be displayed to the User for confirmation. User needs to click on "**Next button"** to proceed further.

Once details under all TABs are confirmed, the User need to confirm the withdrawal request under **Documents Upload TAB**, as shown below in **Figure 22**.

 $\Box$ 

![](_page_54_Picture_65.jpeg)

**Figure 22**

A final confirmation message will be displayed to User. Once User clicks on **"Proceed"** button, a message for successful initiation of request will be displayed to User. Please refer **Figure 23 & 24.**

![](_page_55_Picture_24.jpeg)

**Figure 23**

![](_page_55_Picture_25.jpeg)

**Figure 24**

![](_page_56_Picture_0.jpeg)

### <span id="page-56-0"></span>**9. Steps to Authorize Online Death Withdrawal request in CRA System by Nodal Office**

- The another User of Nodal Office will authorize the request in the CRA System.
- To authorize Online Death Withdrawal request, Nodal Office User will access CRA System [www.cra-nsdl.com](http://www.cra-nsdl.com/) using another User ID & Password.
- The User will follow the process similar to the process given in **Section I Point No. 6** to authorize the request in CRA.

On authorization of Death Withdrawal request by Nodal Office, the request will get executed in the CRA system. The Funds will be transferred to Claimant's Bank Account by Trustee Bank (Axis Bank) within T+3 Working days after authorization of request.

#### **Online Bank Account Verification -**

While processing Online Death Withdrawal request, Online Bank Account Verification will be carried out. Bank details and Name of the Nominee/Claimant will be verified through online Bank Account Verification (Penny drop facility). Hence, Bank account number should be active and operative. Also Name of Nominee/Claimant as per CRA and bank record should match. **If Online Bank Account Verification (Penny drop) fails, Death Withdrawal request will be rejected.**

**\*\*\*\*\*\*\*\*\*\*\*\*\*\*\*\*\***